# **User's Guide**

Paint PowerPac 2.2

Publ.No.: 3HAC022725-001 en Rev.03

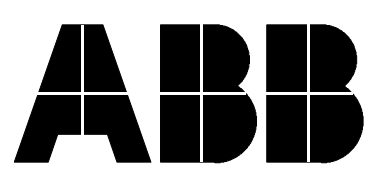

**ABB AS, Robotics**

# **Table of Contents**

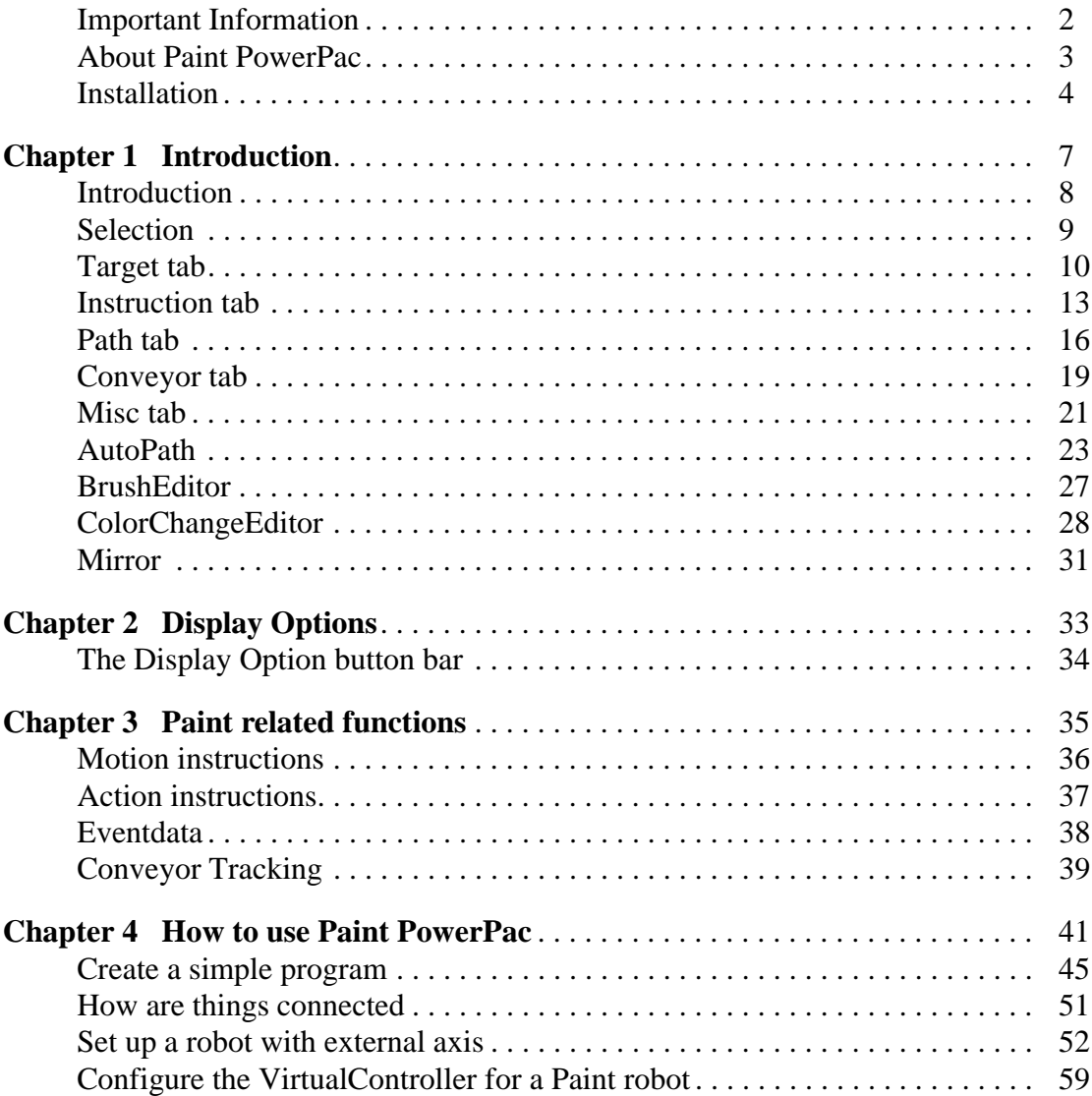

# **PAINT POWERPAC 2.2 USER GUIDE**

*:*

## <span id="page-5-0"></span>**Important Information**

The information in this document is subject to change without notice and should not be construed as a commitment by ABB. ABB assumes no responsibility for any errors that may appear in this document.

In no event shall ABB be liable for incidental or consequential damages arising from use of this document or of the software and hardware described in this document.

We reserve all rights in this document and in the information contained therein. Reproduction, use or disclosure to third parties without express authority is strictly forbidden. Additional copies of this document may be obtained from ABB at its then current charge.

> © 2005 ABB AS, Robotics ABB AS, Robotics Automation Technology Products Division Bryne - Norway

> > First Edition: 10. May 2004

## <span id="page-6-0"></span>**About Paint PowerPac**

The Paint PowerPac is a RobotStudio solution for paint simulation and offline programming. It will dramatically reduce installation and programming time, since programming and installation of new robots can be performed offline without disturbing ongoing production.

It can be used for verification of the paint line layout and painting process. Possible program weaknesses, such as singularity, speed deviations etc., can be discovered before production start. Cycle time and robot positioning challenges can be discovered at an early stage instead of after installation.

The user can test if new parts can be produced on the existing line without having to do extensive and expensive programming and testing. Several solutions (mechanical, positioning, movements etc.) can be tested at low cost

Use the Paint PowerPac for controlling the full range of features of the paint process. It includes functions such as:

- Creation and editing of brush tables
- Creation and editing of Color Change sequences
- Executing of special painting related instructions
- Setting paint events
- Graphical editing of paint events and positions
- Conveyor tracking

Paint instructions like UseBrushTab, PaintL, PaintC, SetBrush etc. are supported to give the programmer full control over the painting process.

## <span id="page-7-0"></span>**Installation**

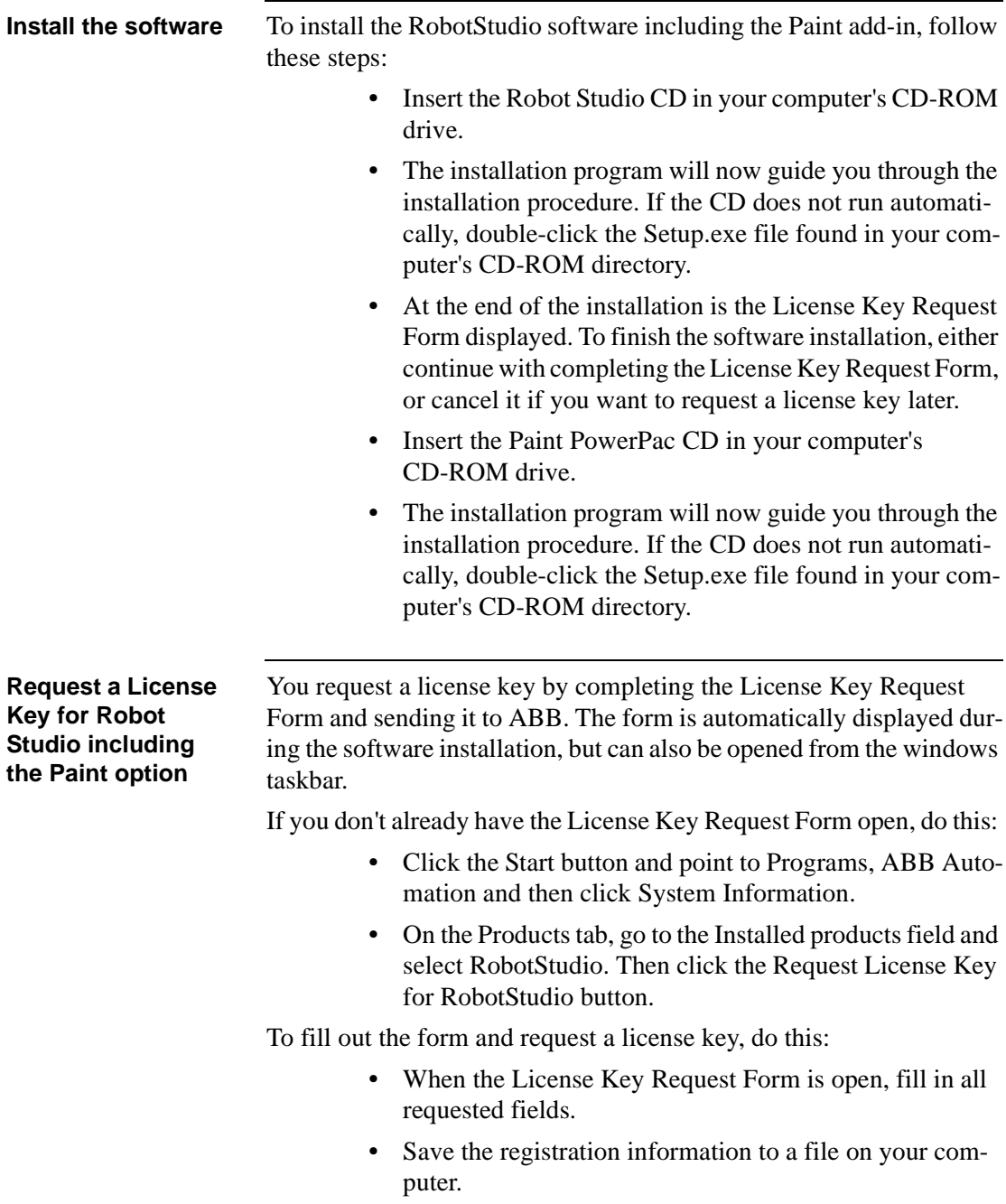

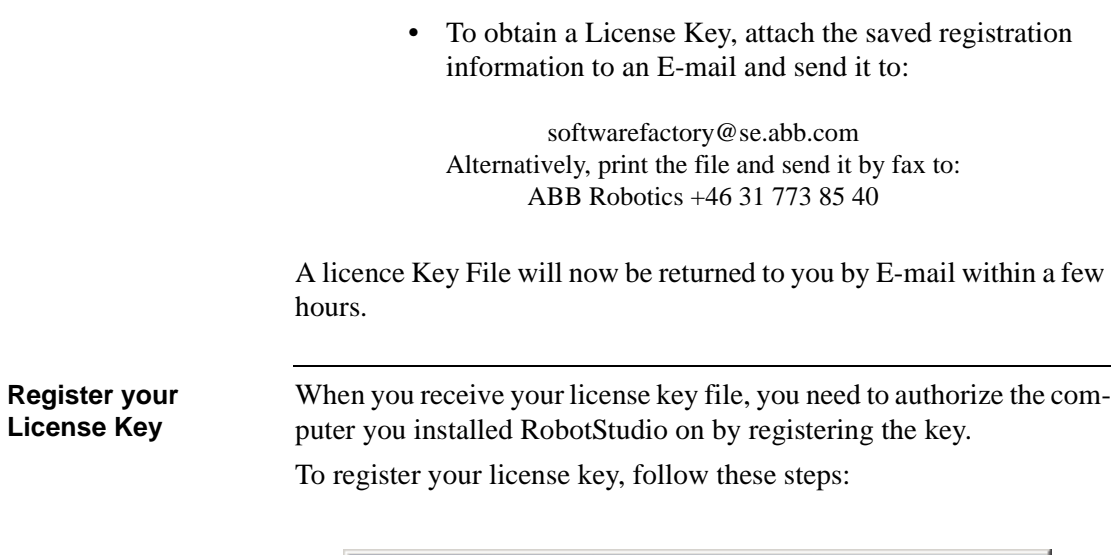

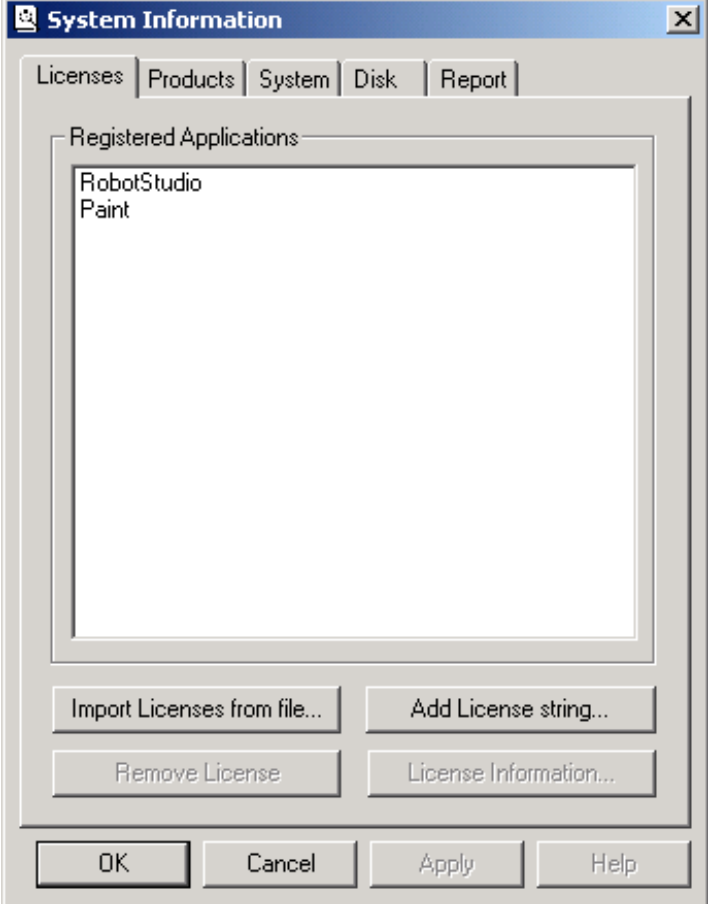

- Click the Start button in the Windows taskbar. Select Programs>ABB Automation >System Information.
- Click the Licenses tab and click the Import Licenses from file. Browse to the license key file, click OK.
- or
- Click the Add License sting button and paste the license key from the clipboard.
- Remember to add the license both for Robot Studio and Paint PowerPac.
- Click OK again to exit the System Information dialog. You can now start using RobotStudio.

In order to enable the paint functionality in Robot Studio you need to include Paint as an add-in:

- Start Robot Studio
- Select the Tools / Add-Ins... menu
- In the dialogue select Add and browse into the /Addins/Paint/ directory where you select the Paint.dll.

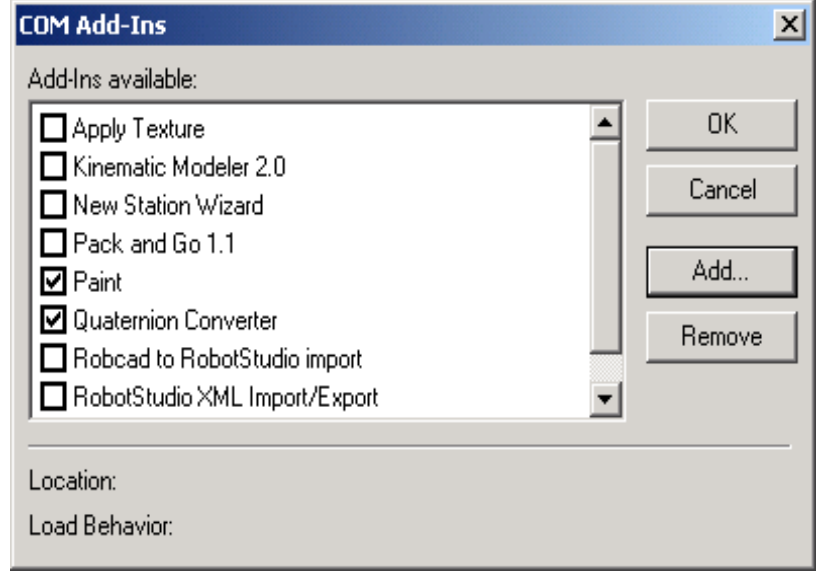

**Include the Paint Addin in Robot Studio**

# <span id="page-10-0"></span>**Chapter 1 Introduction**

## <span id="page-11-0"></span>**Introduction**

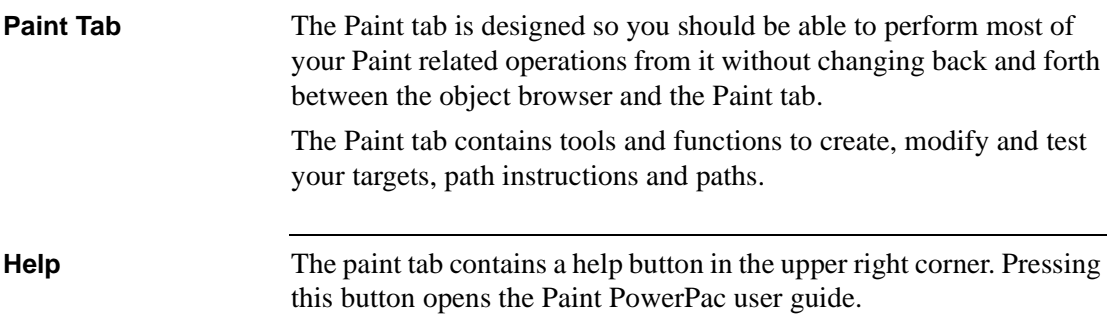

## <span id="page-12-0"></span>**Selection**

**Introduction** This box will show information on selected object.

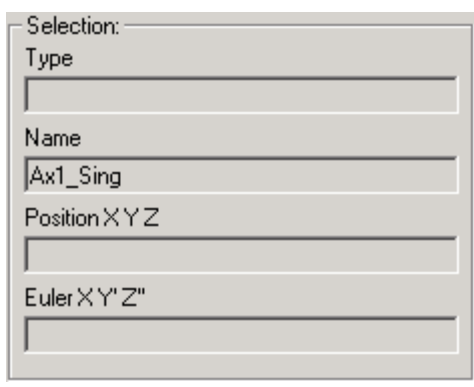

**Selection** The selection box will show position information on the selected object.

The following object types are supported:

rsObjectTypeTarget

rsPaintEvent

rsObjectTypeWorkObject

rsObjectTypeMechanism

For other object types only the object name will be displayed.

If multiple objects are selected, only information on the first object is displayed.

For rsPaintEvent the event plane, position and brush number will be displayed instead of XYZ position and euler angles.

## <span id="page-13-0"></span>**Target tab**

**Introduction** The target tab contains a list of targets in the selected path(s), and tools for modifying and testing targets.

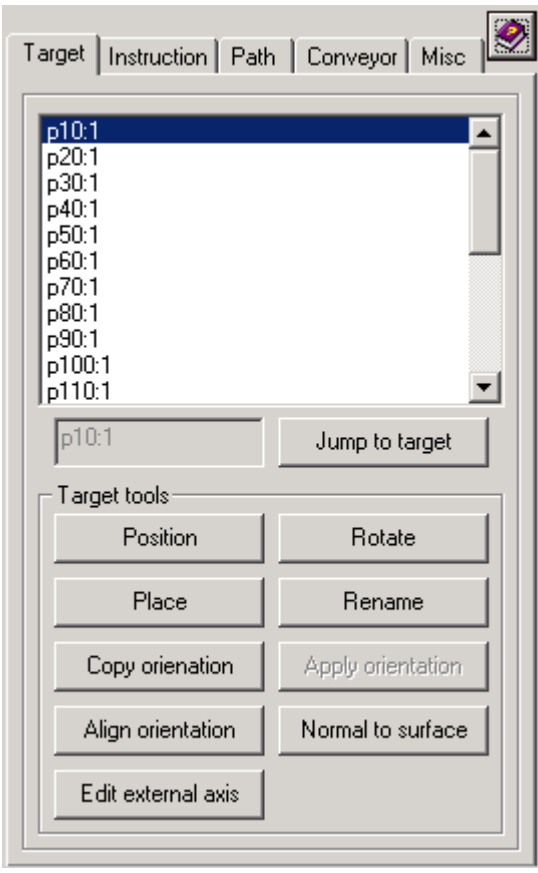

**Target list** The target list contains all targets in the selected path(s). One or more targets can be selected.

> Click on the target name to set the target as the active target. If more than one target is selected, the last selected target will be set as the active target.

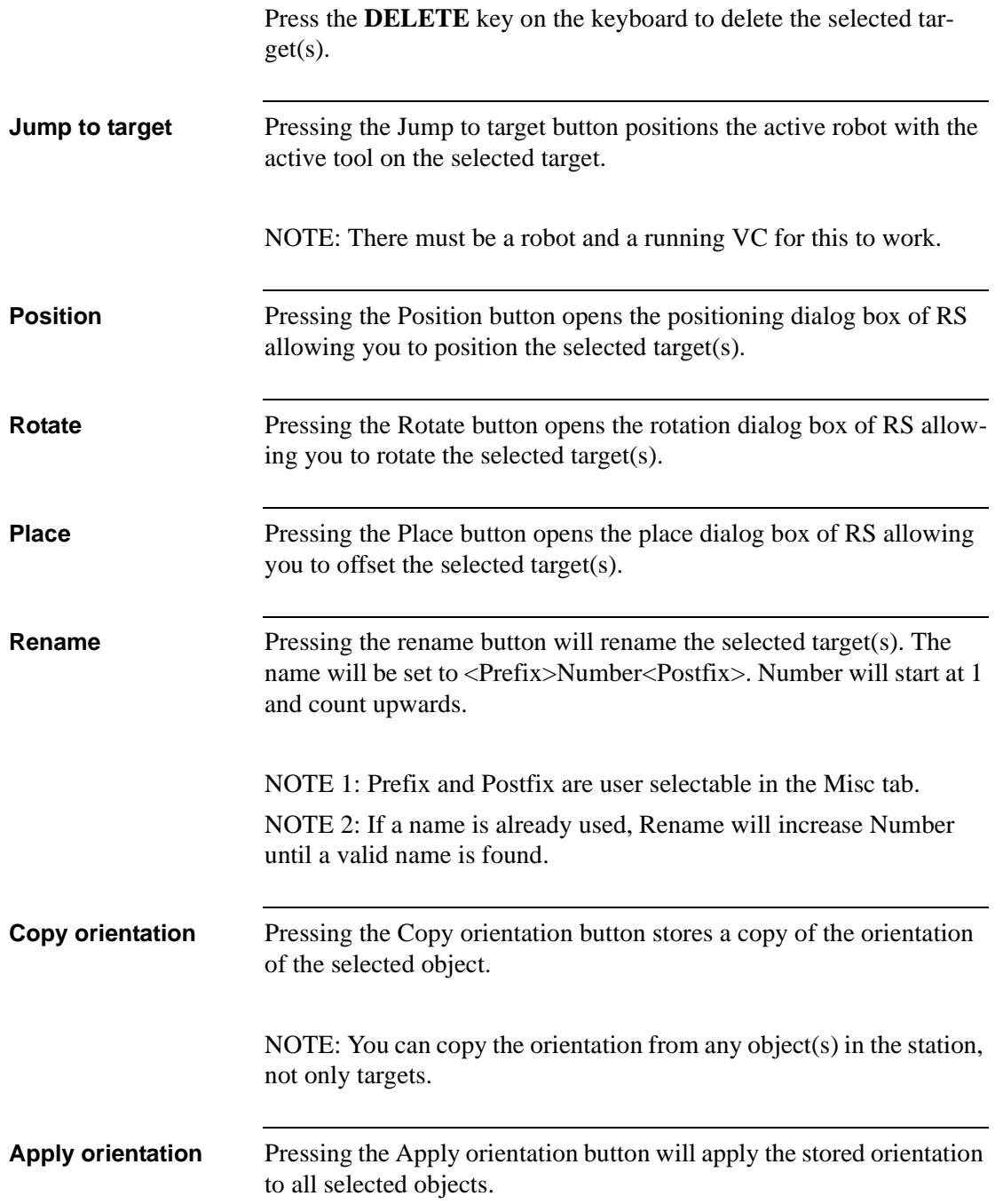

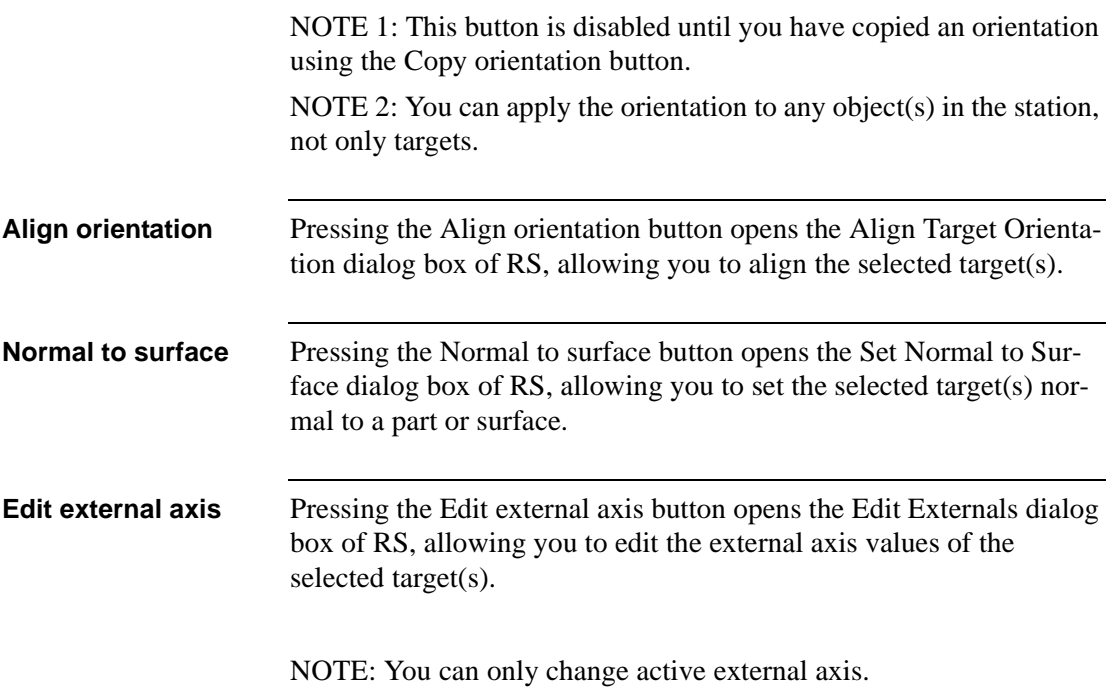

## <span id="page-16-0"></span>**Instruction tab**

**Introduction** The Instruction tab contains a list of instructions in the selected path(s), and tools for modifying and testing target references and action instructions.

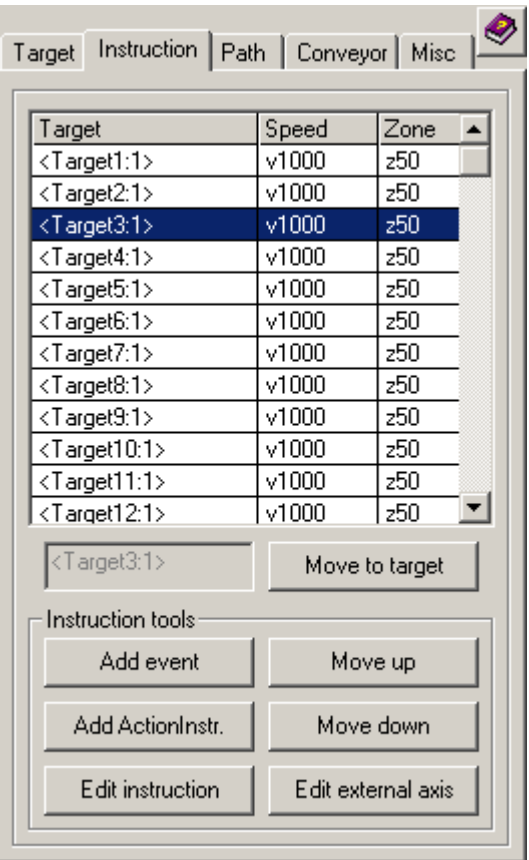

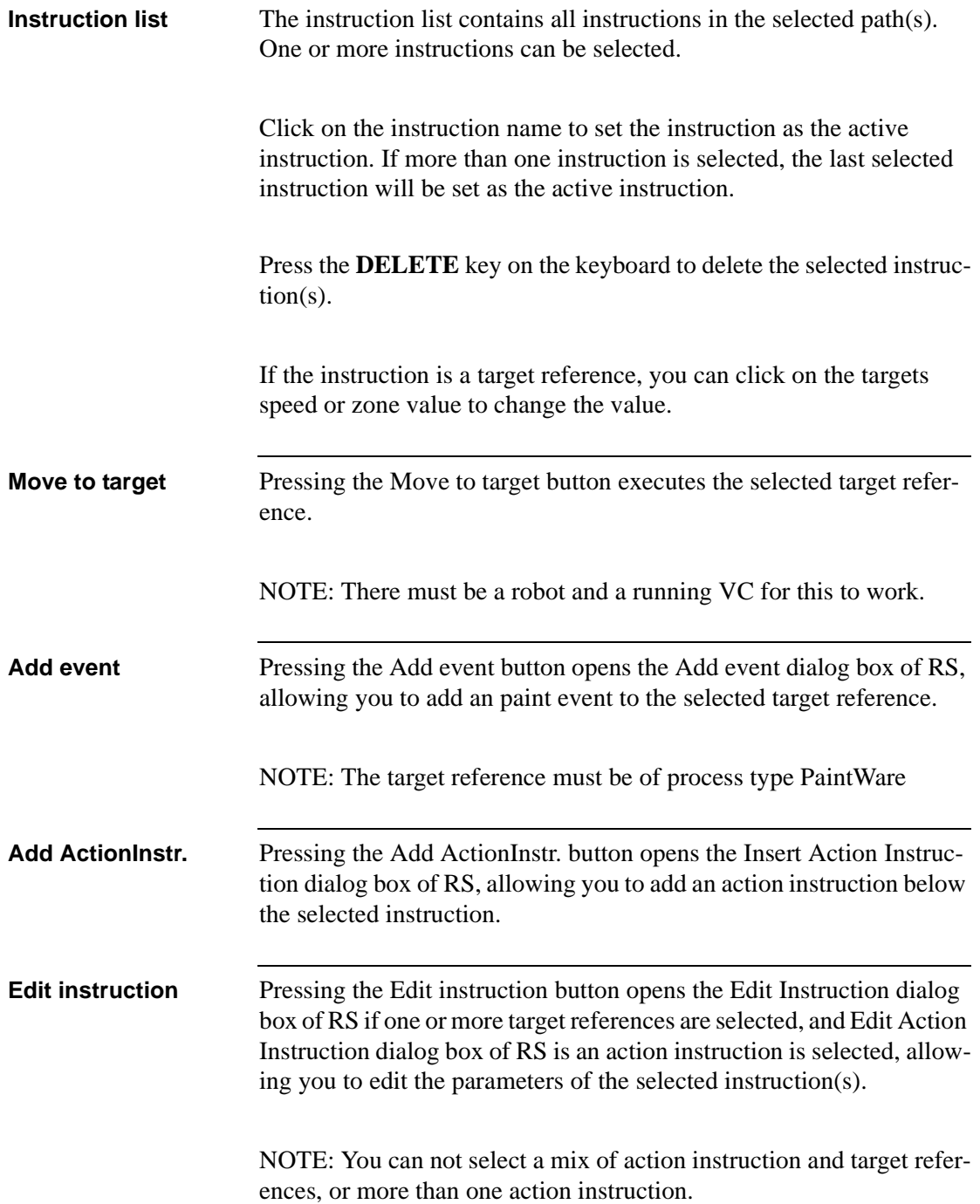

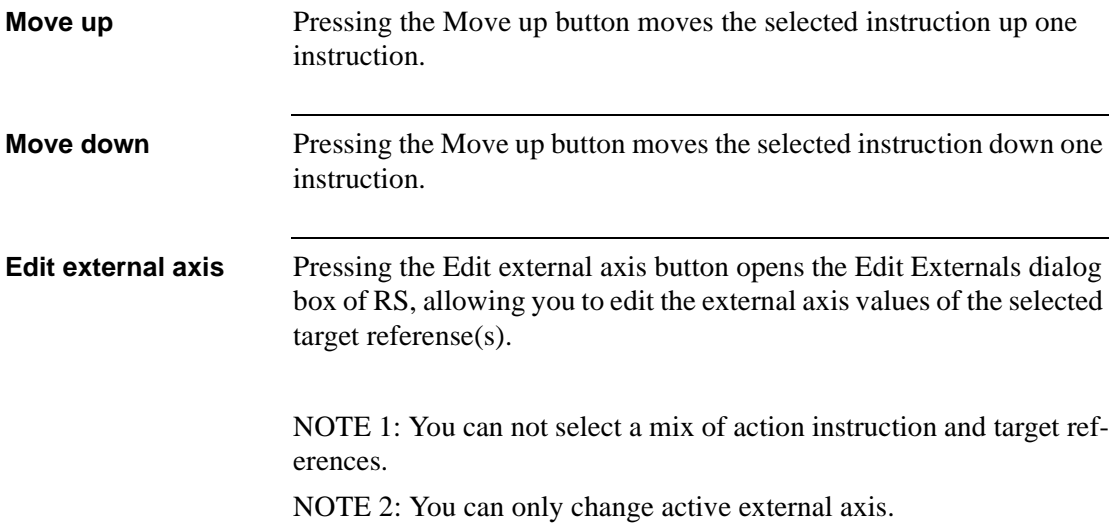

## <span id="page-19-0"></span>**Path tab**

**Introduction** The Path tab contains a list of paths in the active station, and tools for creating, modifying and testing paths.

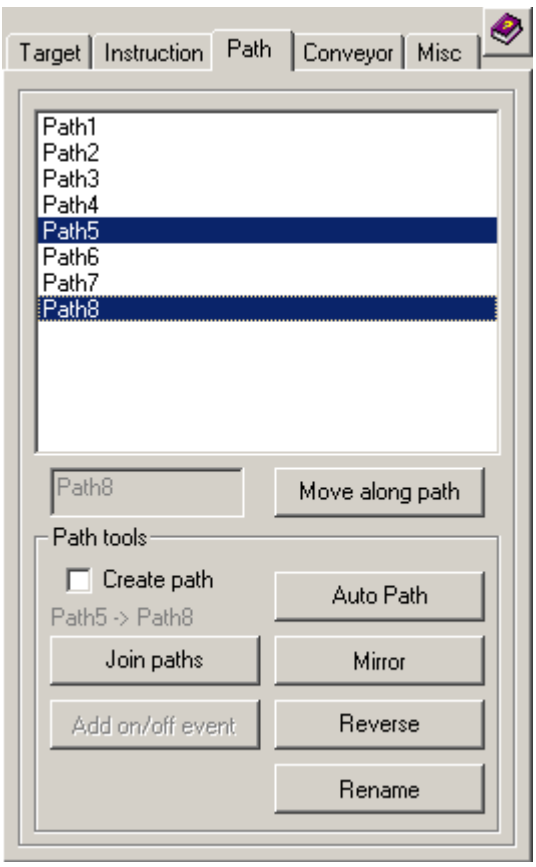

**Path list** The path list contains all paths in the active station. One or more paths can be selected.

> Click on the path name to set the path as the active path. If more than one path is selected, the last selected path will be set as the active path.

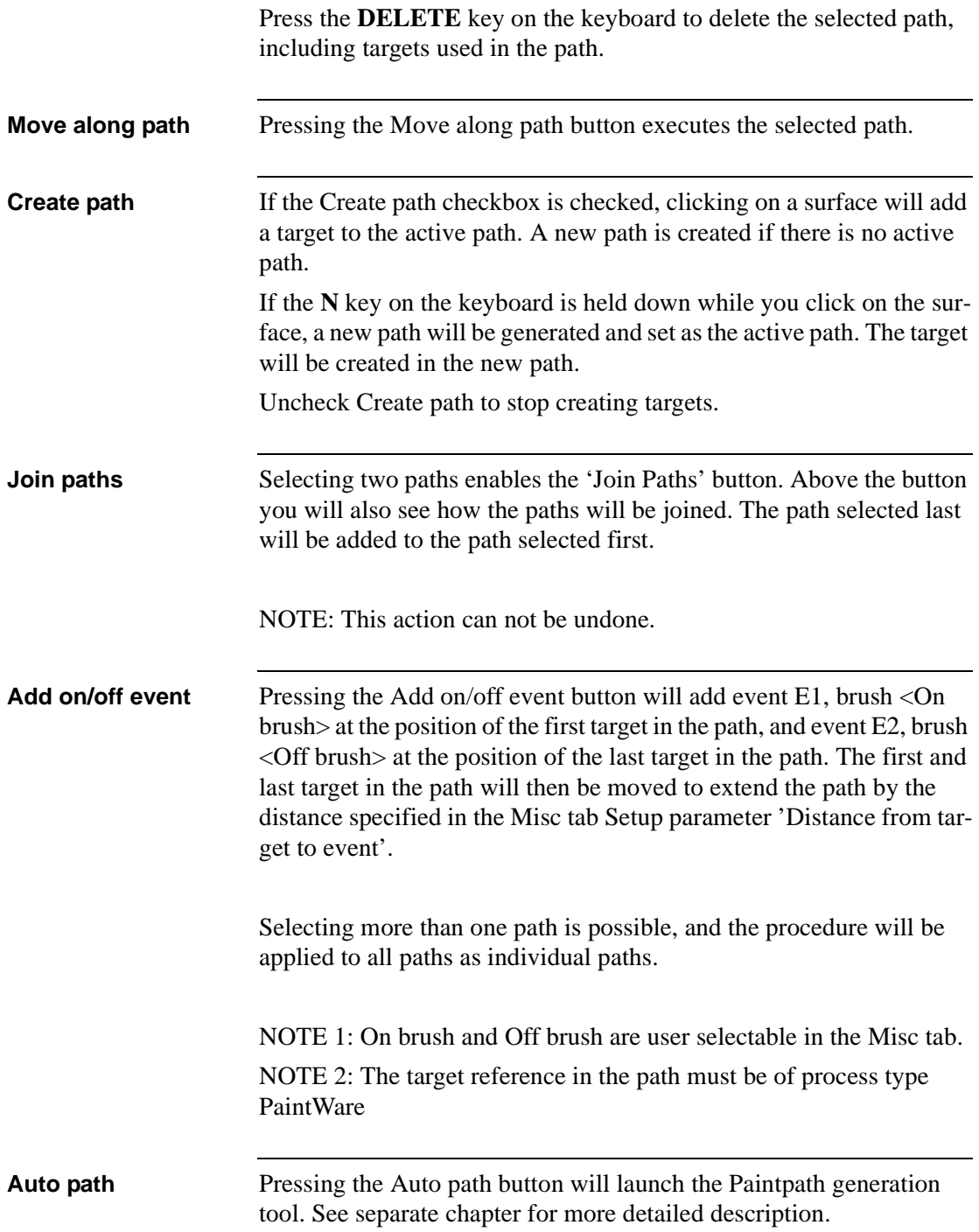

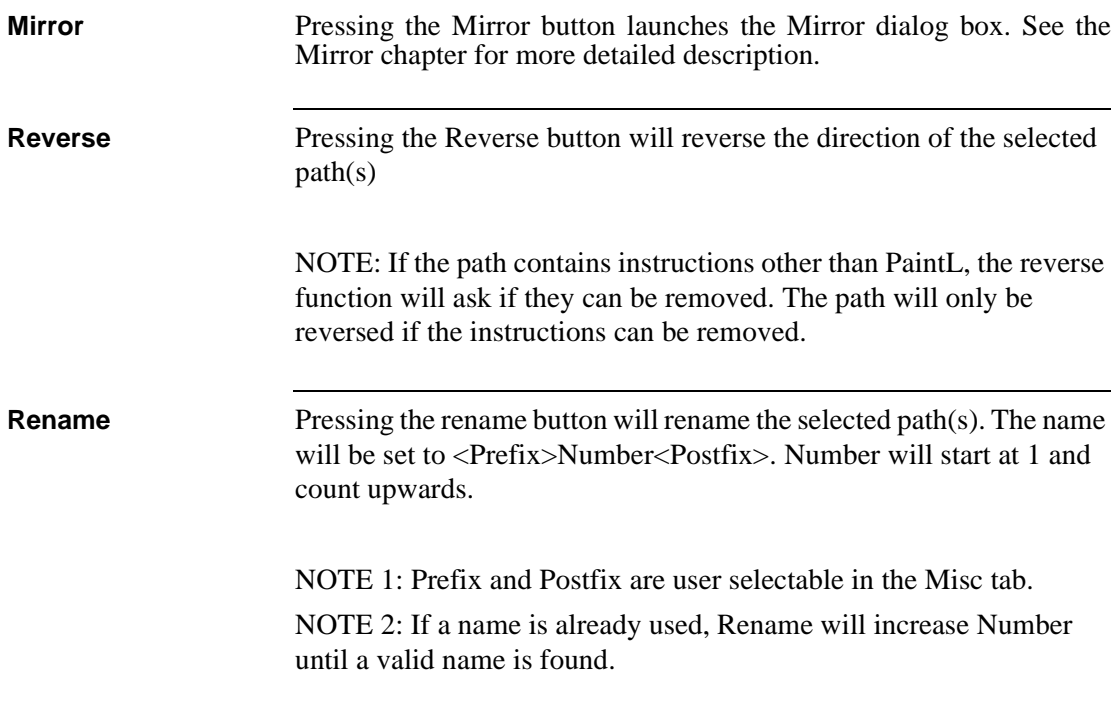

## <span id="page-22-0"></span>**Conveyor tab**

**Introduction** The Conveyor tab contains tools for setting up and using conveyors.

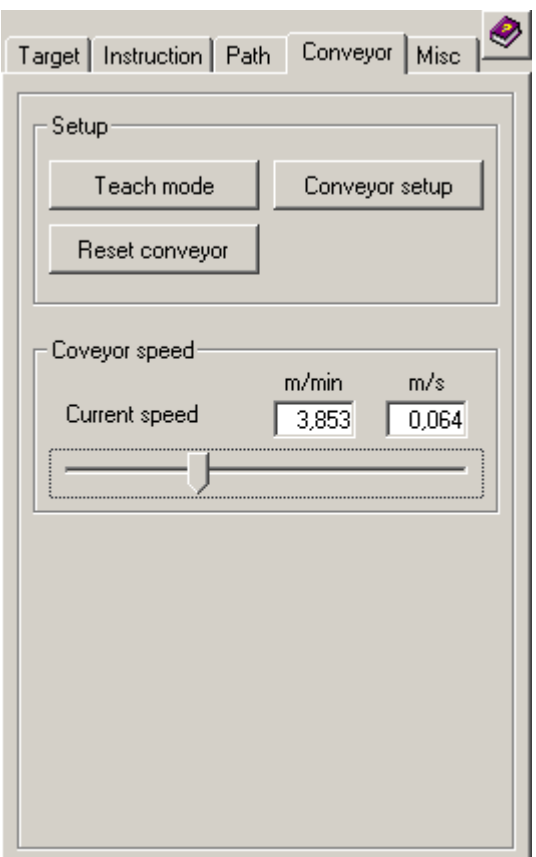

**Teach mode** Pressing the Teach mode button opens the Conveyor Teach Mode dialog box. When this dialog is active you can position the conveyor objects and test parts of the program without connecting to the conveyor.

Use the slider to position the conveyor to a suitable position.

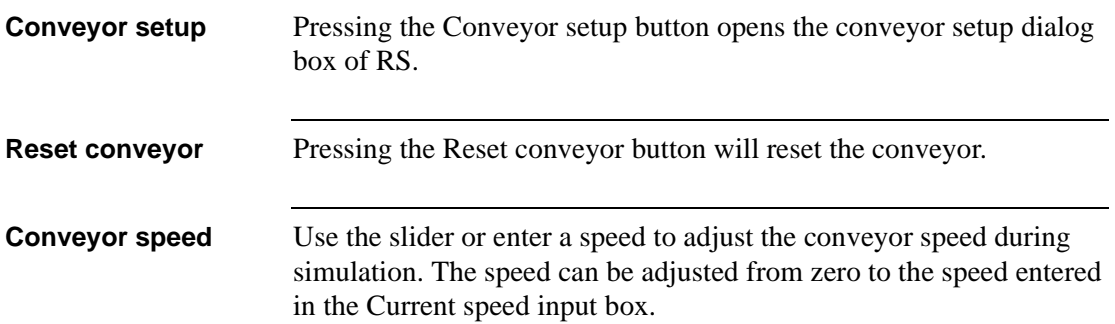

## <span id="page-24-0"></span>**Misc tab**

**Introduction** The Misc tab contains miscellaneous tools that did not fit other places.

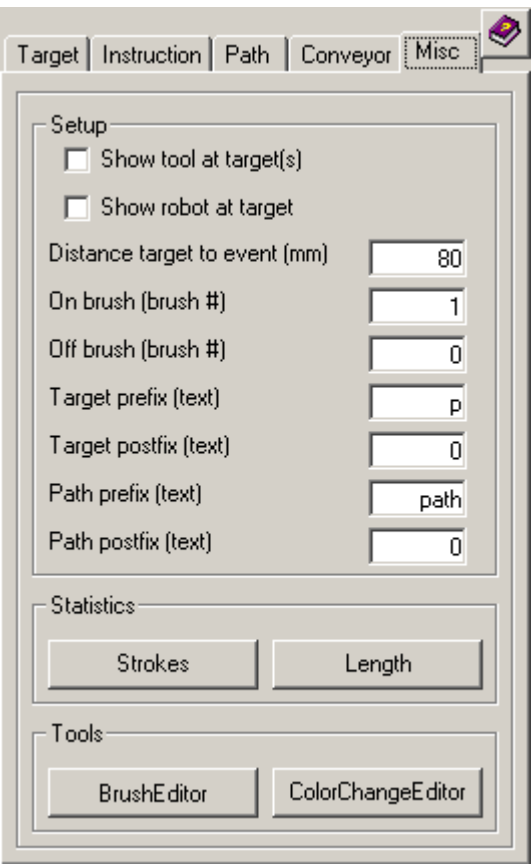

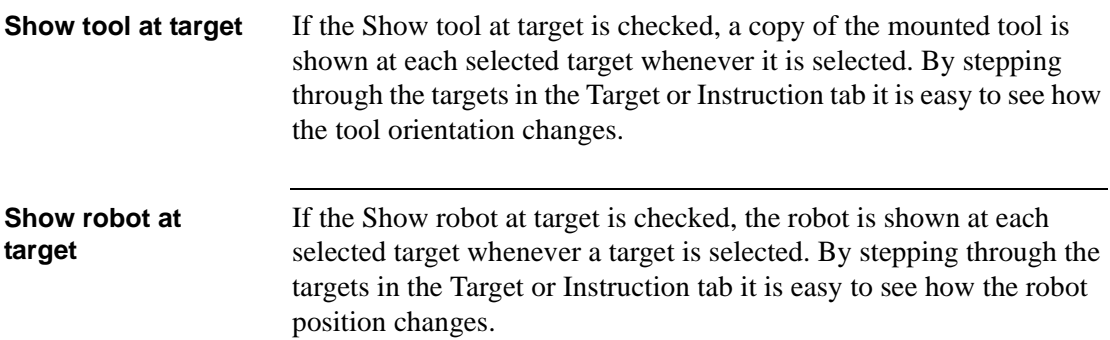

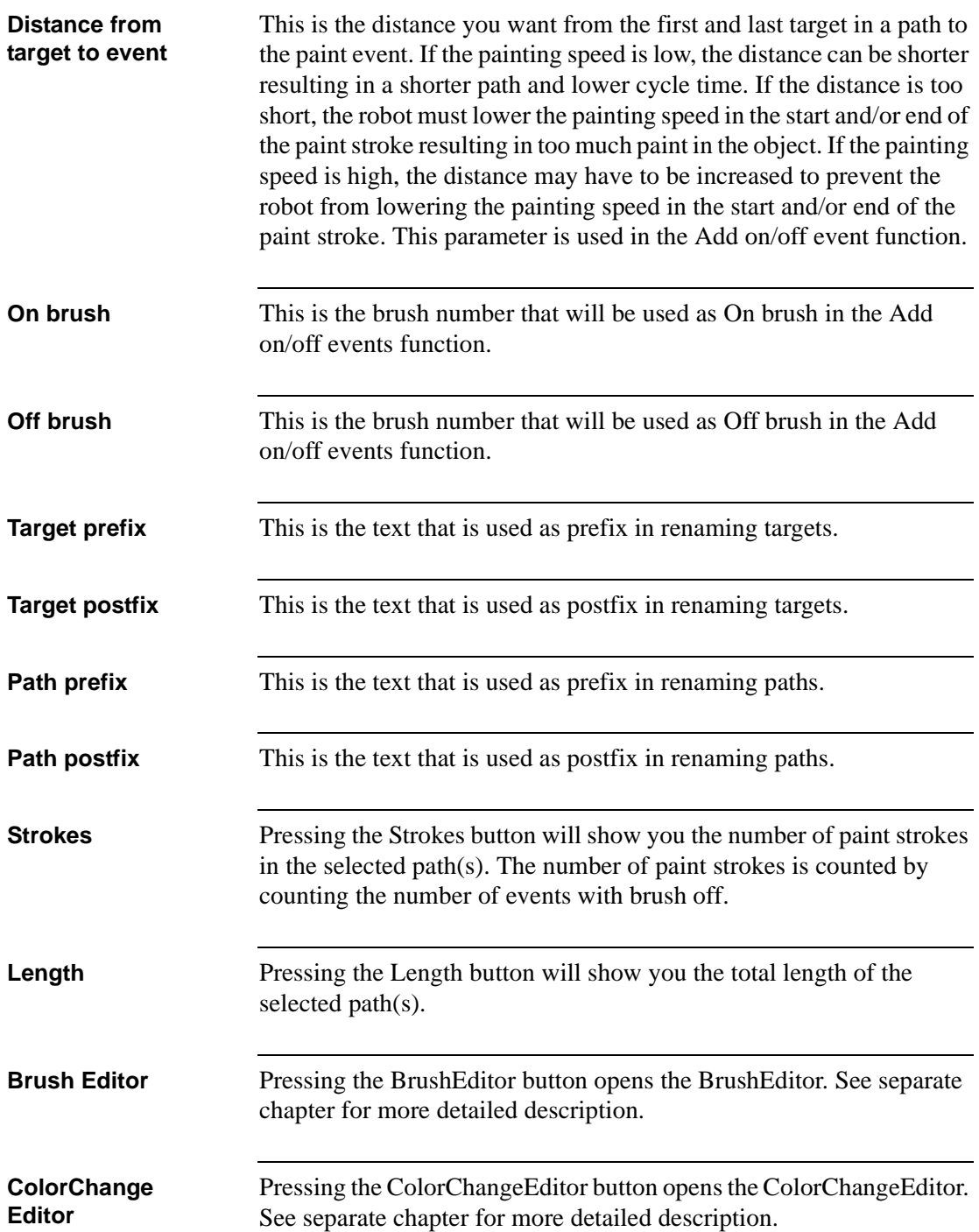

## <span id="page-26-0"></span>**AutoPath**

**Introduction** AutoPath is a tool to create paths on a part. The path is generated by scanning the surface of the graphics in the part, and creating a path on the surface.

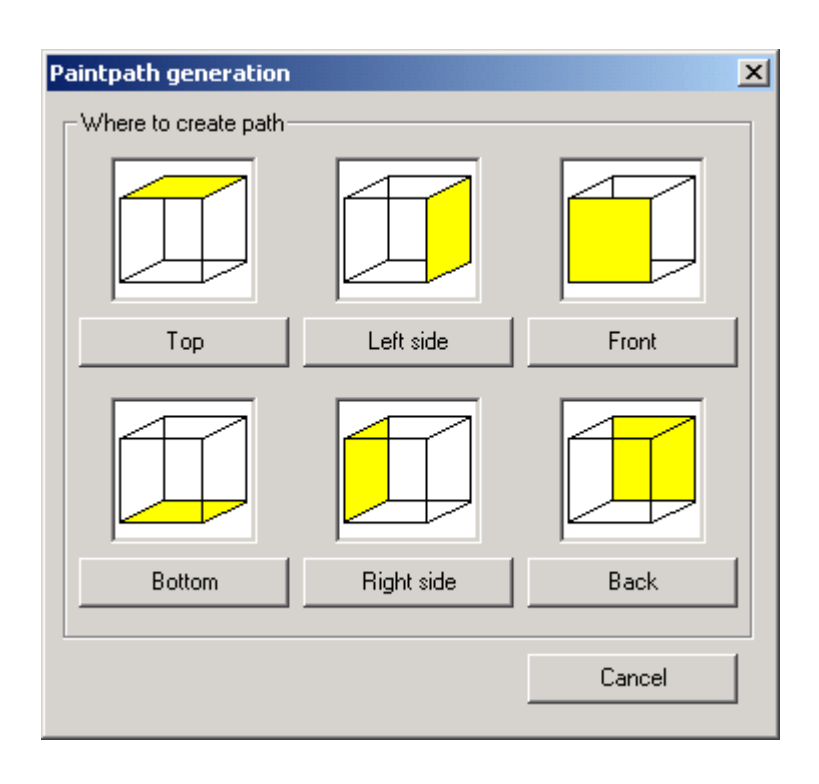

### **Where to create the path** Select where on the object you want to create the path. Top is defined as the side on the most positive Z direction in world coordinate system. Bottom is defined as the side on the most negative Z direction in world coordinate system. Left is defined as the side most positive in Y direction in world coordinate system. Right is defined as the side most negative in Y direction in world coordinate system.

Front is defined as the side most positive in X direction in world coordinate system.

Back is defined as the side most negative in X direction in world coordinate system.

Middle is defined as the XZ plane of the world coordinate system. Please note the the compete part must be placed to the right/left of middle in order to create a path on it.

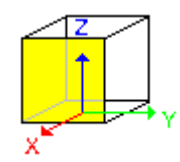

**Pitch** The parameter pitch is the distance you want between two parallel paint strokes.

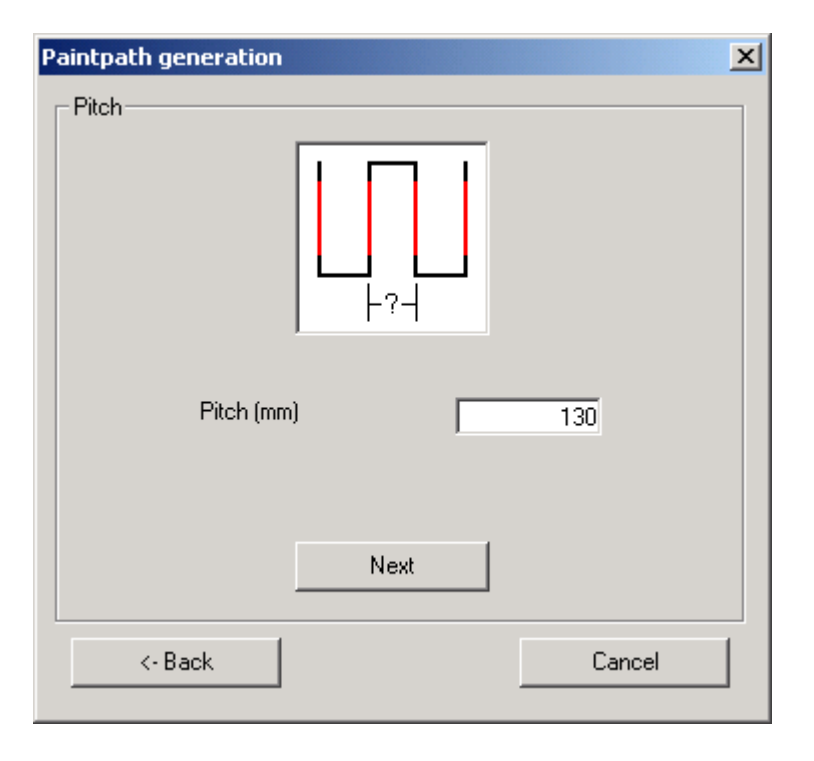

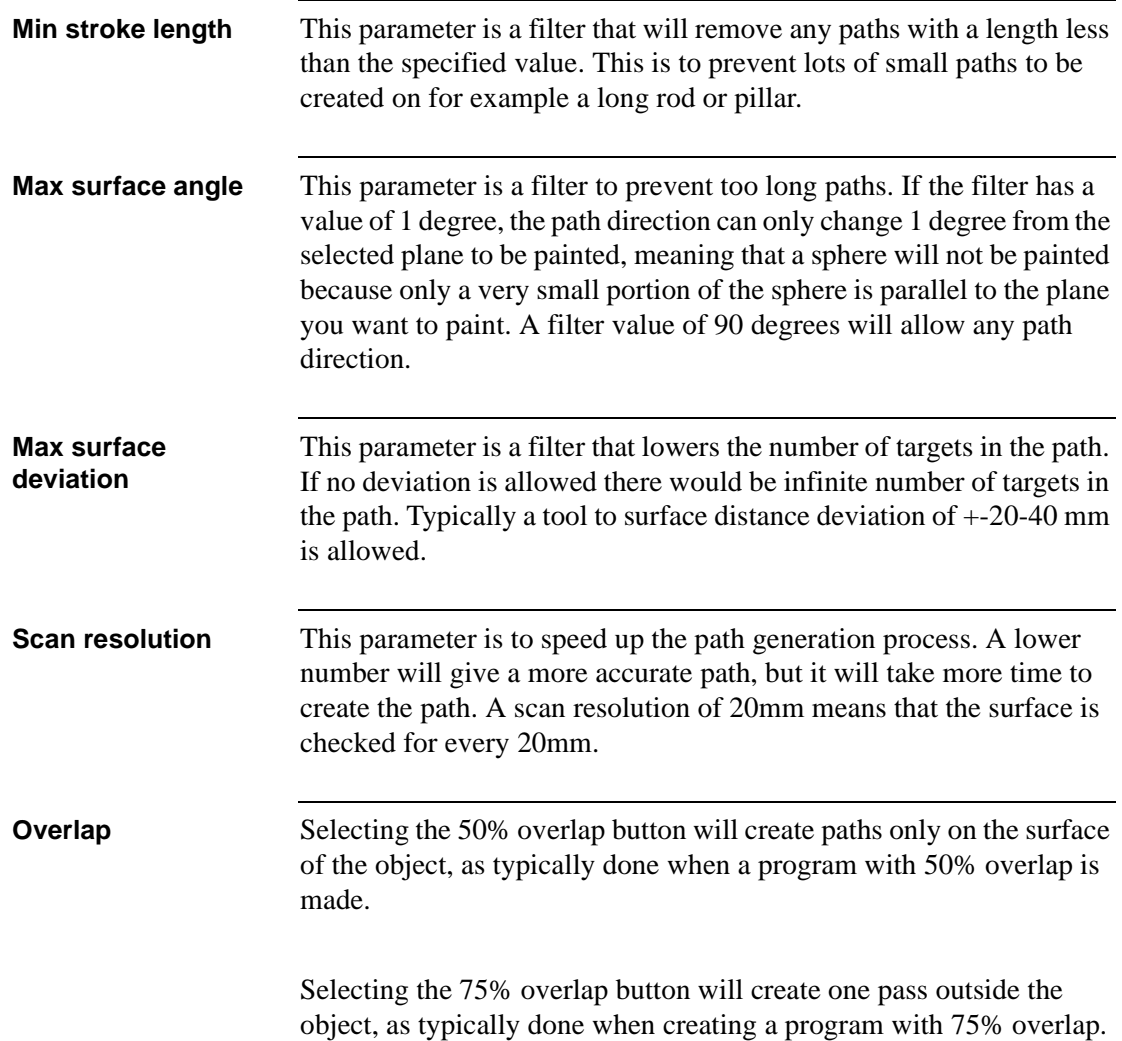

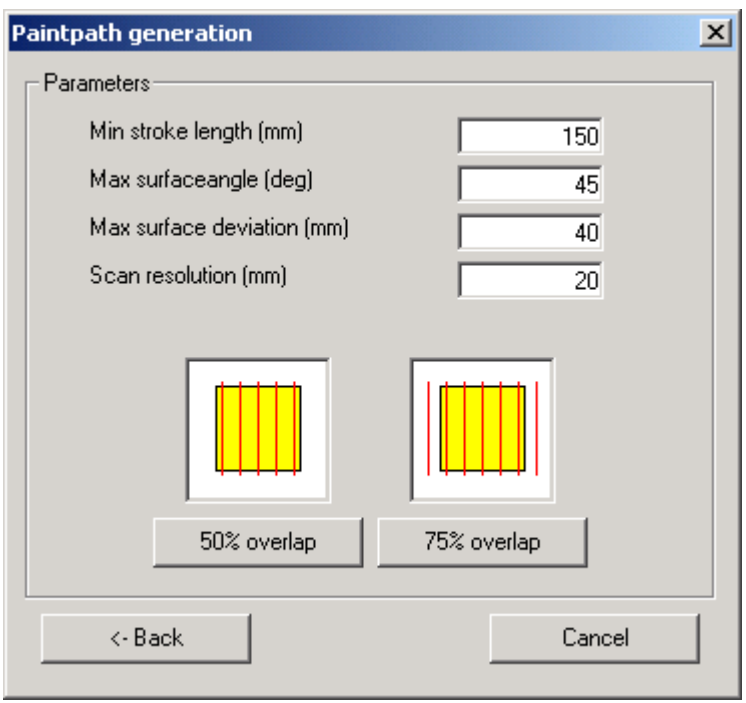

## <span id="page-30-0"></span>**BrushEditor**

**Introduction** The Brush Editor is used to edit Brush Tables. It shows the current brush dataes in a grid and as a bargraph, and it gives you the possibility to select between the available brushtables in the brush file.

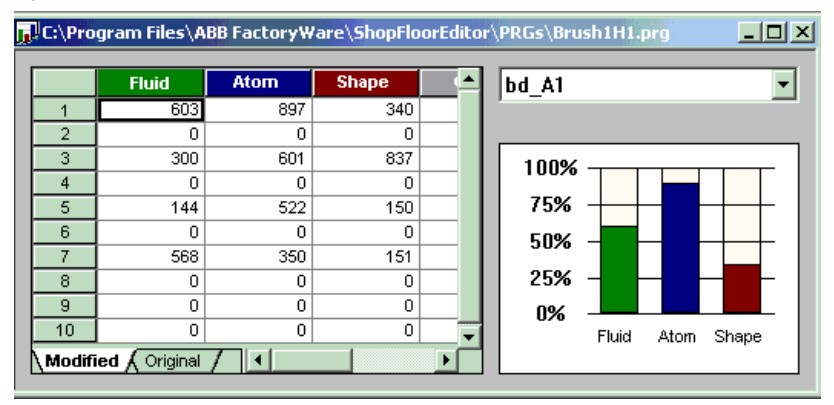

## **BrushEditor** In the grid you can modify the brush values in a brush table by selecting the corresponding cell. Clicking the right mouse button will open

a context menu. In the context menu you can offset the selected values by value or by percent.

In the chart you can click the left mouse button on a bar, and then drag the bar up or down. The brush values of the selected brush number in the grid will then be modified.

The drop down list contains the alias names of all the brush tables in the brush file. If several brush tables has got the same alias name, all the brush tables with the same alias name will be modified.

NOTE: It is only possible to modify existing brush tables.

## <span id="page-31-0"></span>**ColorChangeEditor**

**Introduction** The ColorChange Editor displays the color change sequences as graphical diagrams. This makes it easy to verify and edit the sequences, without displaying the Rapid code.

> With the ColorChange Editor it is possible to create new color change programs as well as modifying existing ones.

> The IO Diagram shows the currently selected IO sequence. On the left side the list of the IOs is shown. The right side represents the IO status in a signal diagram.

The IO diagram window uses colored lines for displaying different events in the color change sequence. The colors have the following meaning:

- GREEN Color change sequence is finished.
- BLUE An routine call is present at this position.

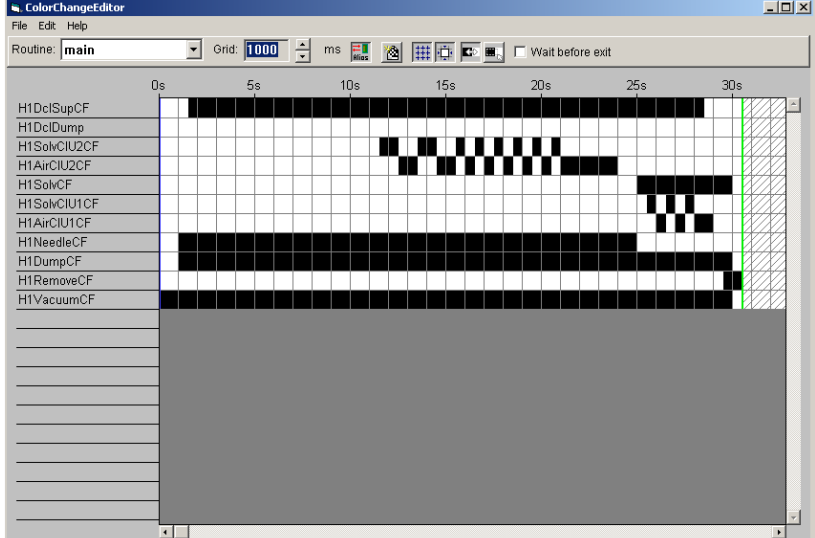

**•** ORANGE A wait flag is present at this position.

### **ColorChange Editor**

The colorchange sequence can be created and modified by clicking and dragging in the grid.

### **Editing Bar Routine Selection**

Selects the color change sequence for viewing and editing. The drop down list contains all sequences of the currently opened file.

### **Grid Size**

Sets the size of one grid step in milliseconds. Larger values will zoom out and smaller value will zoom in the view.

### **Show Alias Names**

Shows the alias names or the physical IO names of the signal.

### **New Routine**

In order to add color change routines click on the new routine button. The program will ask for the routine name.

### **Show Grid**

Shows or hides the grid in the view.

### **Snap to Grid**

Enables or disables the snap functionality. If snap to grid is disabled, color change editor will work in 10ms steps.

### **Edit Mode**

Sets the window to edit mode. Add new events and change existing is possible in edit mode.

### **Selection Mode**

Sets the window to selection mode. In selection mode, copy, paste, insert cells, delete and delete cells are possible.

### **Wait Before Exit**

If the box is checked, the routine will exit after the last color change instruction is executed. If the box is not checked, the routine may be finished before the whole color change sequence is executed.

### **Configure IO List** You may edit the IO configuration by selecting the File, Edit IO Configuaration. To create a new IO Configuration, select File Open and type a non-existing name when you are asked to select the IO Configuartion.

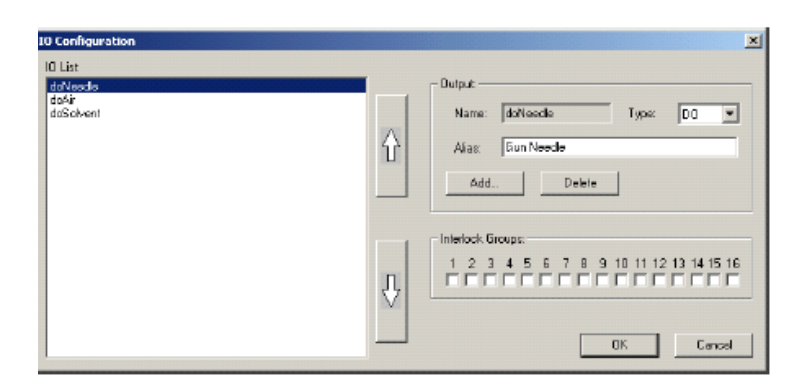

The IO Configuration Dialog box is used to edit the signals used for color change sequences. Following parameters are available:

- **1 IO List** shows a list of all defined signals for the color change editor.
- **2 Output, Name** shows the name of the selected IO signal.
- **3 Type** defines the IO type. Following types are available:
	- DO Digital output
	- GO Group output
	- AO Analog output
- **4 Alias** defines the alias name for the signal.
- **5 Add** adds a signal to the signal list
- **6** Delete deletes the selected signal from the signal list
- **7** Interlock Groups defines the interlock group. Only one signal out of a interlock group can be different from 0.

**Other** ColorChange Editor uses the SetTMSignal instruction for creating the color change sequences. To give more flexibility it is possible to add routine calls and wait flags into the color change program.

## <span id="page-34-0"></span>**Mirror**

**Introduction** This function is used to mirror a path.

You can mirror the path in the XZ or YZ plane.You can also specify a mirror offset.

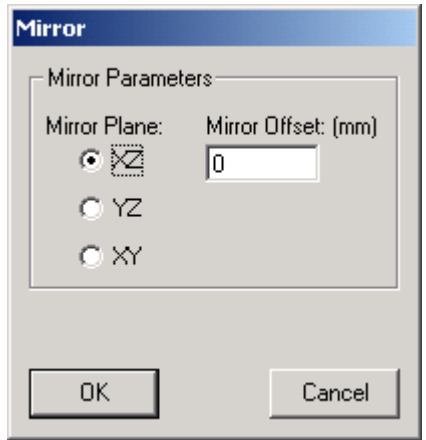

### **Mirror**

- Select the path(s) to mirror and press the Mirror button
- Select mirror plane and offset
- Press the OK button

NOTE 1: Mirror will replace the original path with the mirrored path. Make a copy of the original paths before executing the mirror function if you want to keep the original path.

# <span id="page-36-0"></span>**Chapter 2 Display Options**

## <span id="page-37-0"></span>**The Display Option button bar**

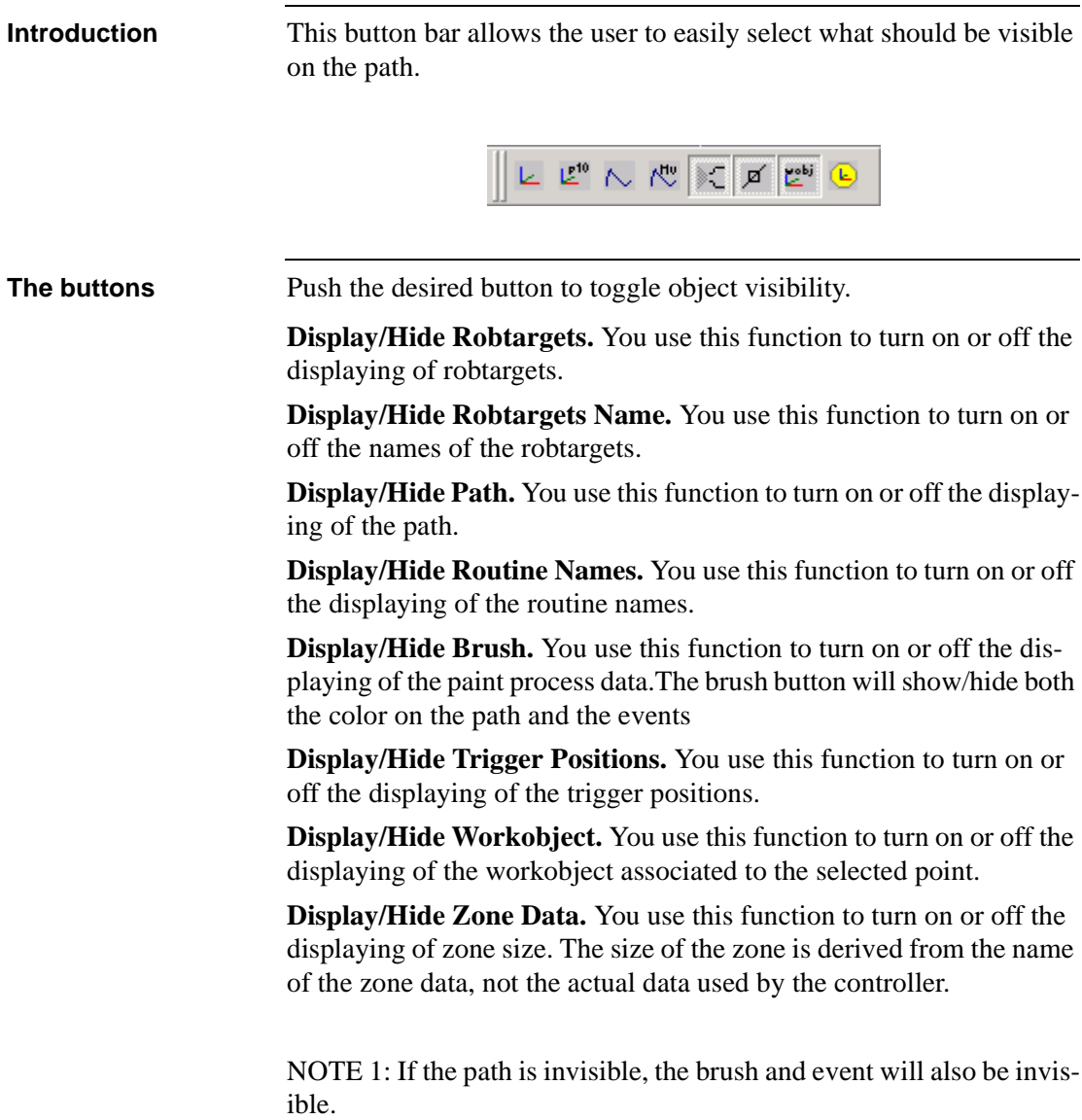

# <span id="page-38-0"></span>**Chapter 3 Paint related functions**

## <span id="page-39-0"></span>**Motion instructions**

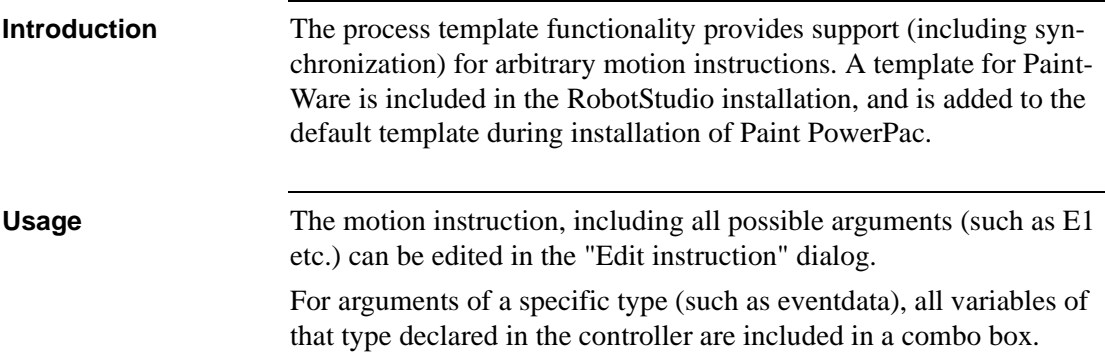

## <span id="page-40-0"></span>**Action instructions**

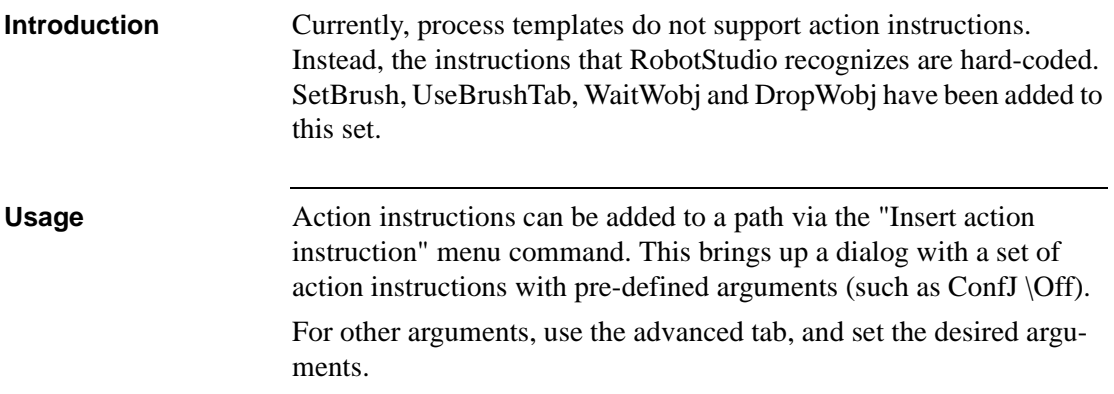

## <span id="page-41-0"></span>**Eventdata**

**Introduction** Eventdata is the PaintL argument that controls where and how to change brushes during the motion. **Usage** The events will be visible in the browser beneath the corresponding path instruction. It will be editable through the property browser and (for PaintL) the edit instruction dialog. Creating an eventdata can also be done in the edit instruction dialog.

### **Graphical editing**

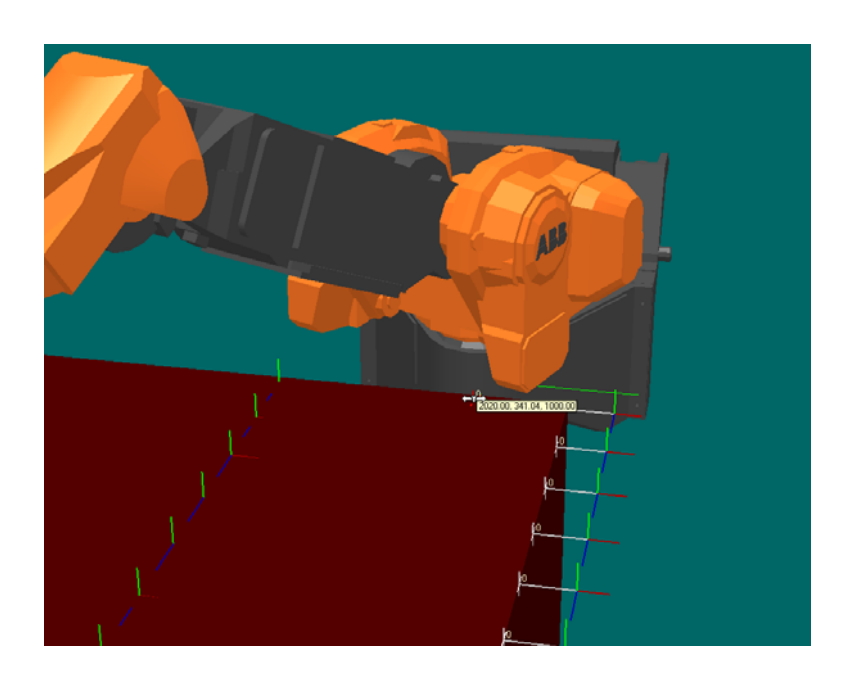

It is possible to drag an event along the path between two targets. Set selection level Target/Frame and choose a Freehand Movement (X, Y or Z).

Click on an event and drag it along the path. It is important that you choose the correct Freehand Movement, or you could select all three.

## <span id="page-42-0"></span>**Conveyor Tracking**

**Introduction** When simulating conveyor tracking in RobotStudio, the conveyor works in the same way as in a real cell. RobotStudio will simulate synchronization switches, encoders and other peripheral equipment once the conveyor is created and properly configured.

> In addition to the positions and distances that controls the conveyor tracking in a real robot cell, the conveyor tracking in RobotStudio also has positions that determines where to start and stop moving parts along the conveyor.

Please refer to the Robot Studio 3.1. Users Guide for detailed information on how to configure and use the Conveyor Tracking functionality in Robot Studio.

# <span id="page-44-0"></span>**Chapter 4 How to use Paint PowerPac**

## **Build a station**

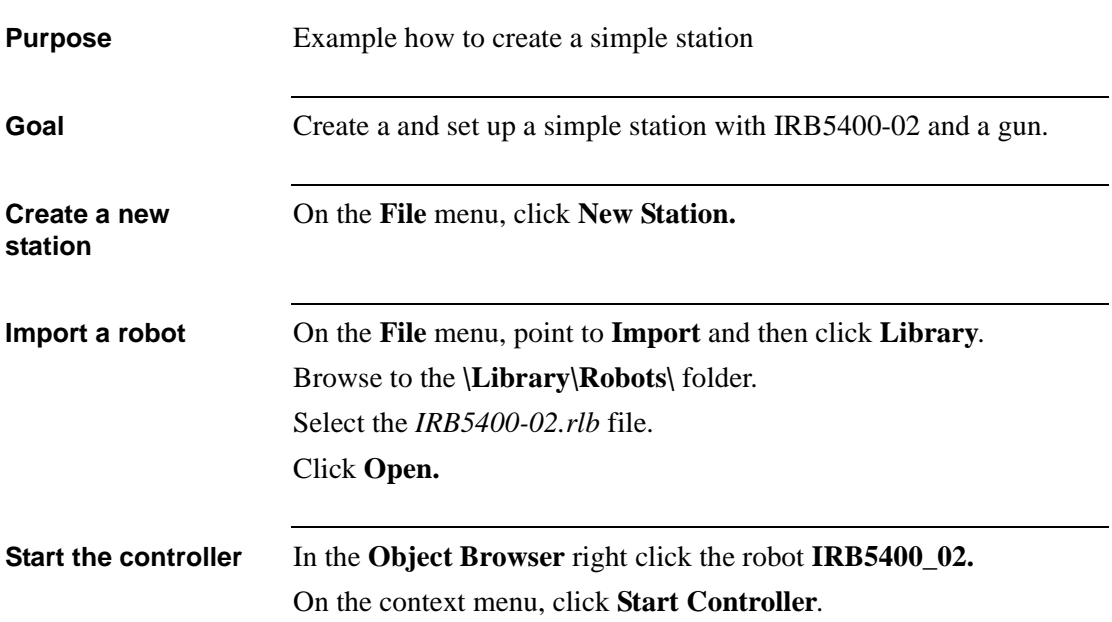

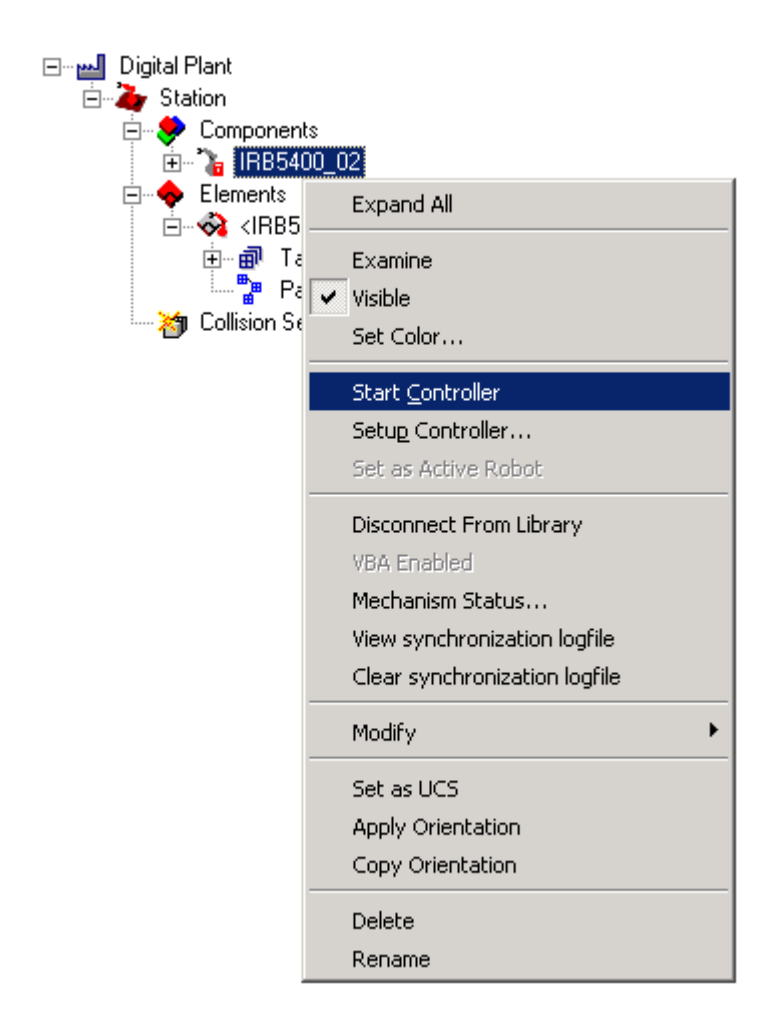

Wait until the Status bar turn green

Robot: IRB5400\_02 VC: V40/IRB5400-02 - Auto

**Import a tool** On the **File** menu, point to **Import** and then click **Library**. Browse to the **\Library\Tools\** folder. Select the *PaintGun.rlb* file. Click **Open.**

Attach the tool Drag, with the left mouse button, the tool to the robot and drop.

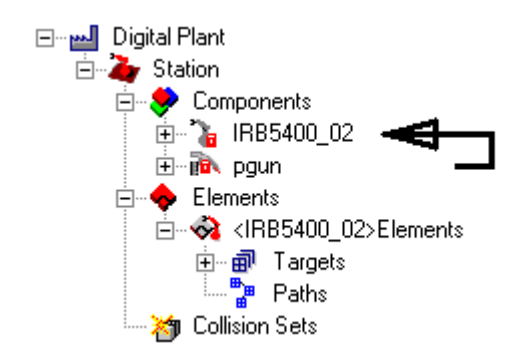

A dialog window opens up.

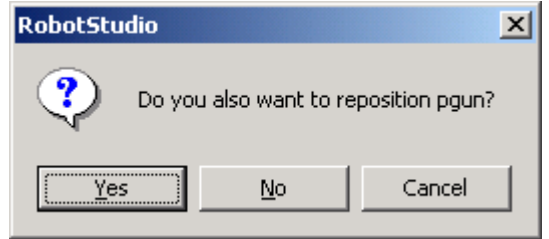

Click **Yes.**

**Station complete** The station is now complete, and the robot is ready to move. Save this station as *Simple\_IRB5400-02.stn*.

# <span id="page-48-0"></span>**Create a simple program**

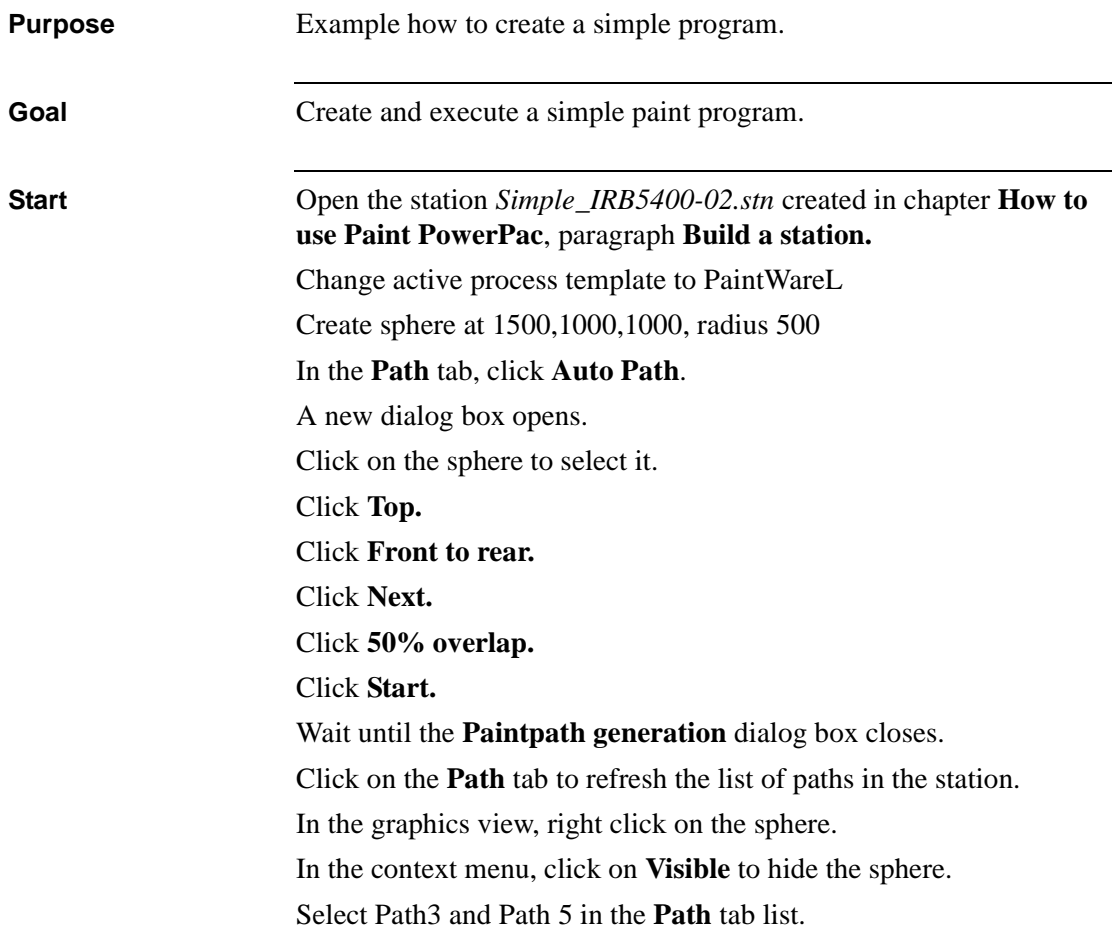

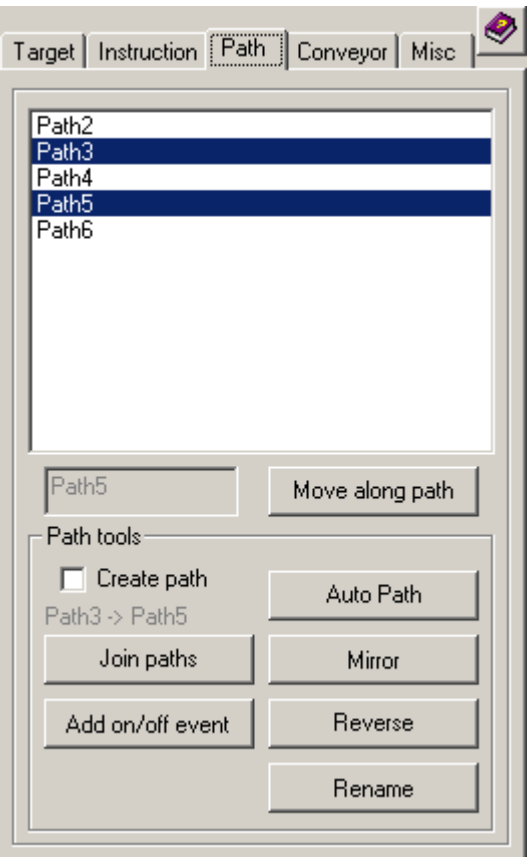

Click **Reverse** in **Path tools** in the **Path** tab.

In the **Path** tab, select all paths. (Ctrl+a)

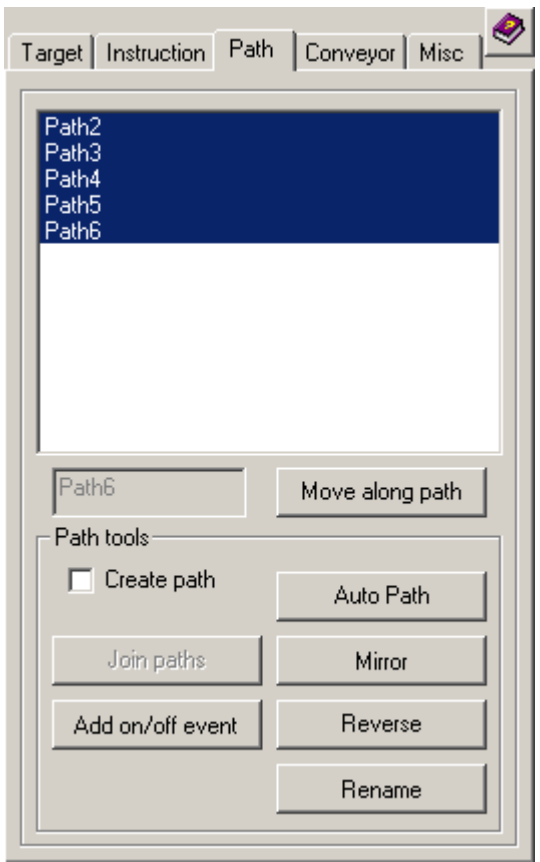

Click **Add on/off events** in **Path tools** in the **Path** tab.

Select *Path2* in the path list.

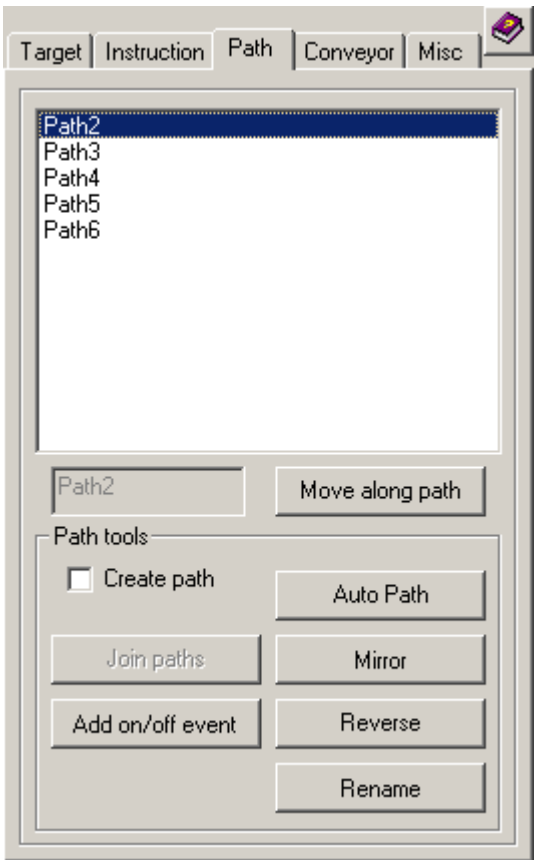

Select *Path3* in the graphics view.

Click **Join paths** in **Path tools** in the **Path** tab.

Select *Path4* in the graphics view.

Click **Join paths** in **Path tools** in the **Path** tab.

Select *Path5* in the graphics view.

Click **Join paths** in **Path tools** in the **Path** tab.

Select *Path6* in the graphics view.

Click **Join paths** in **Path tools** in the **Path** tab.

Select *Path2* in the path list.

Select all targets in the target list in the **Target** tab.

Click **Rotate** in **Target tools** in the **Target** tab.

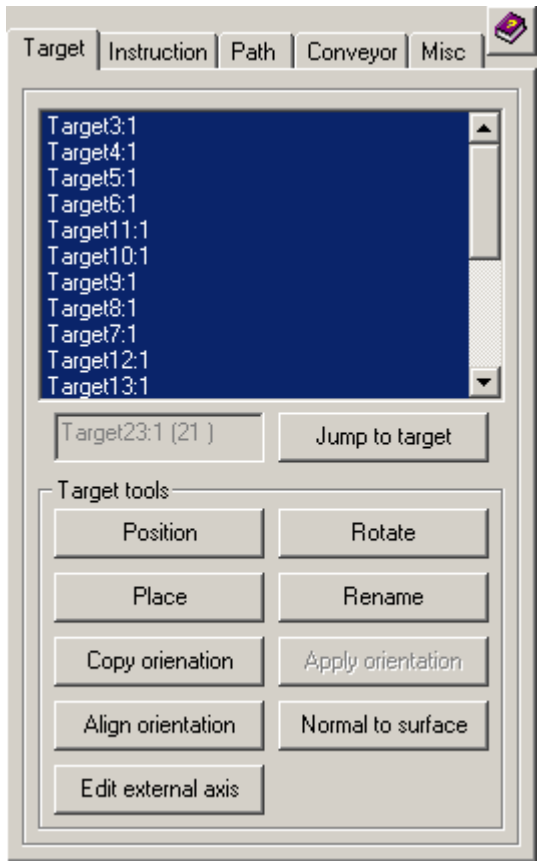

A new dialog box opens.

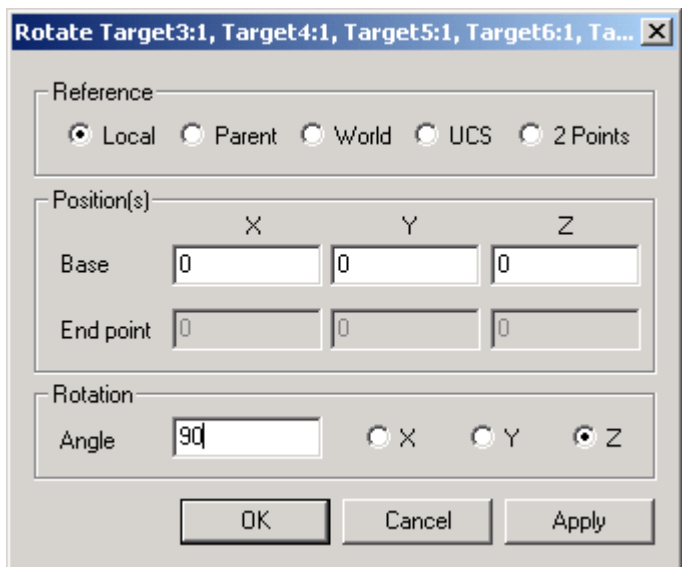

Enter 90 in the **Angle** field of **Rotation**.

Click **OK.**

The dialog box closes.

Select *Path2* in the path list in the **Path** tab.

Click **Move along path** in the **Path** tab.

The robot moves along the path.

## <span id="page-54-0"></span>**How are things connected**

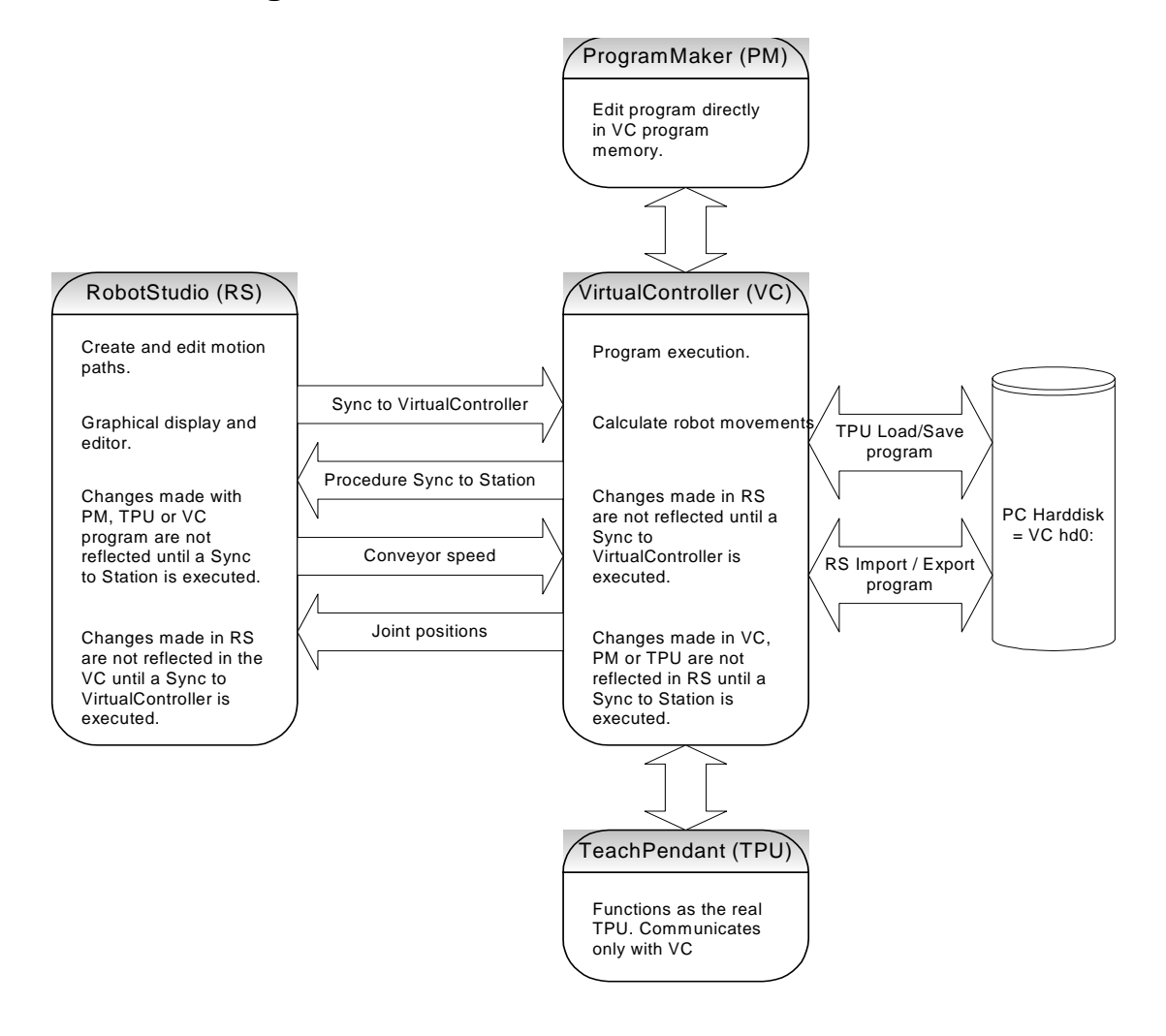

## <span id="page-55-0"></span>**Set up a robot with external axis**

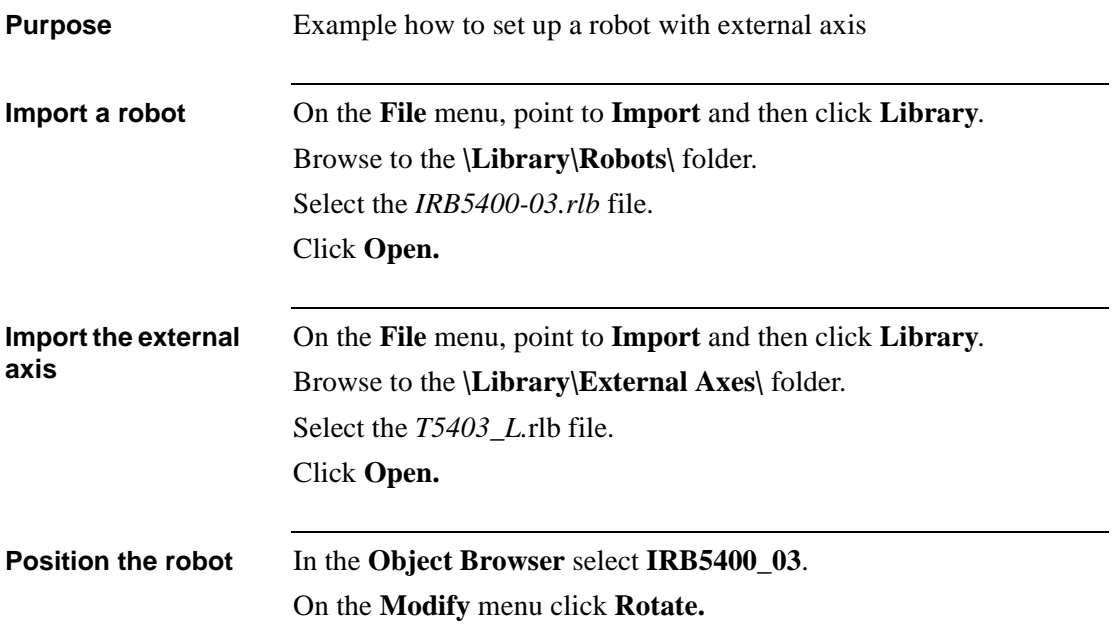

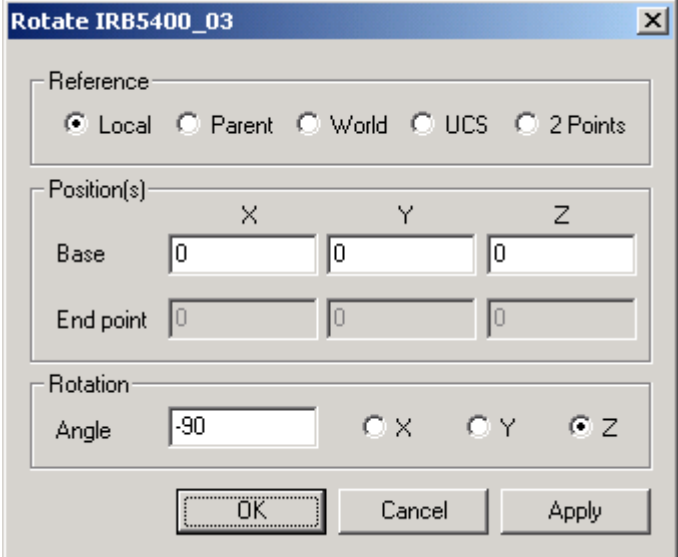

Enter -90 in the **Angle** field of **Rotation**. Click **OK.**

**Attach the robot to the external track**

Drag, with the left mouse button, the *IRB5400\_03* to the *T5403\_L* and drop.

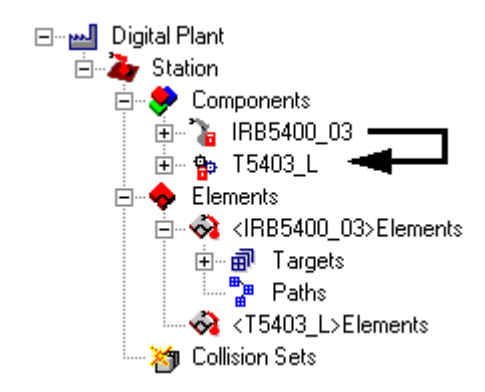

A dialog window opens up.

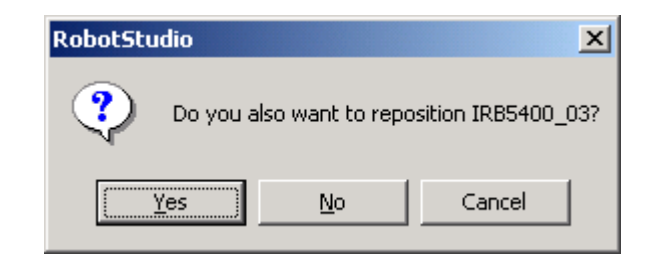

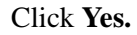

**Start the controller** In the **Object Browser** right click the robot **IRB5400\_03.** On the context menu, click **Start Controller**.

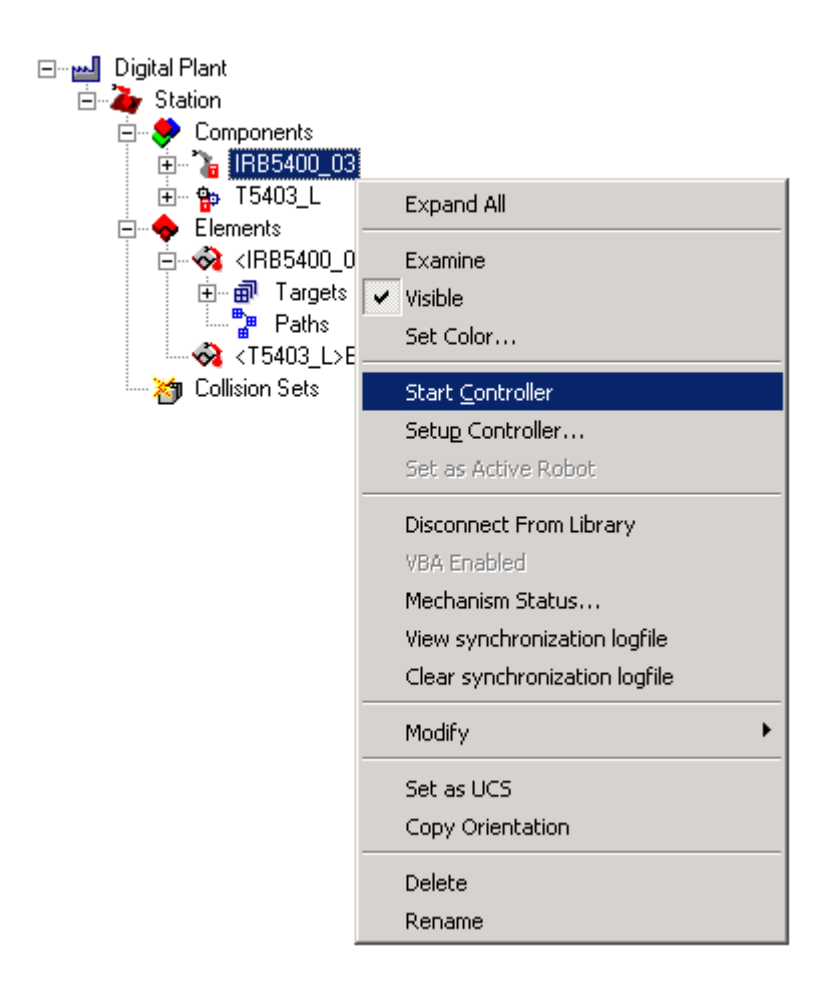

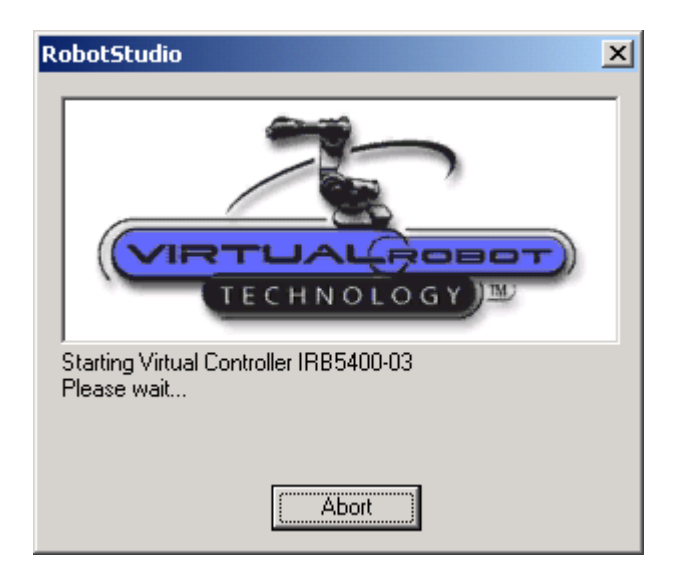

Wait until the statusbar turn green

On the **Mechanism** menu, point to **Controller** and then click **Setup**. A new dialog box opens.

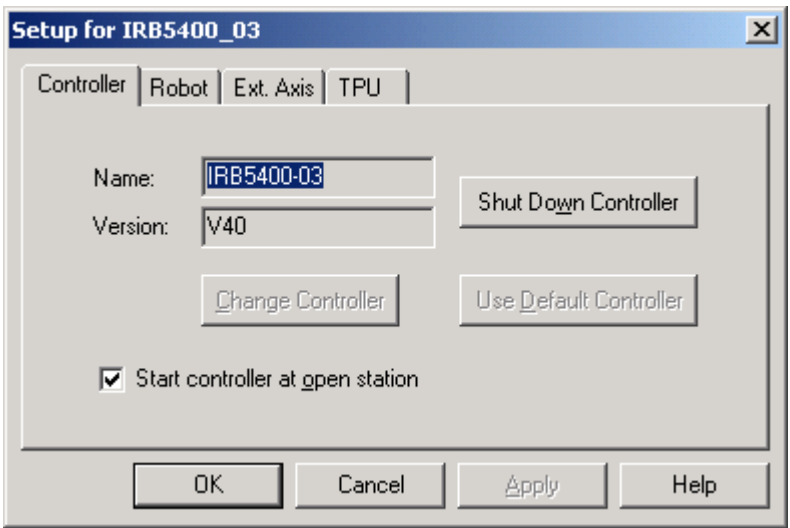

In the **Setup for IRB5400\_03** dialog, click the **Ext. Axis** tab.

Click the **Set Up** external axis mapping button.

A new dialog box opens.

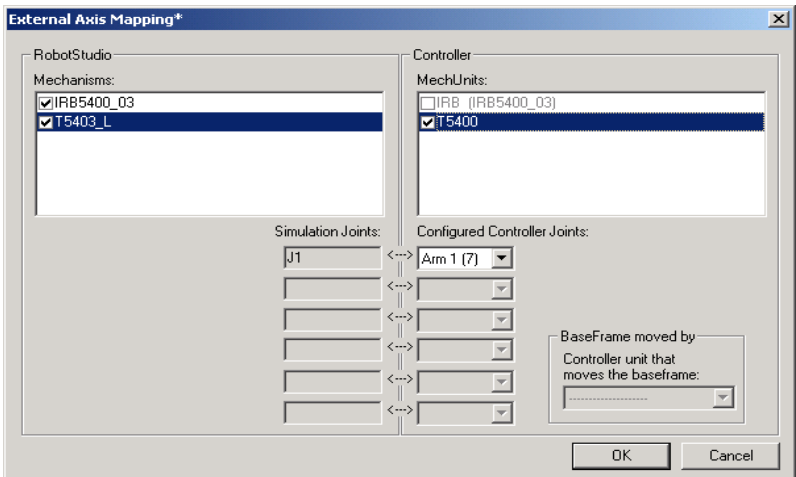

In the **Mechanisms** box select *T5403\_L* and then in the **MechUnits**  first select *T5400* and check the *T5400* checkbox.

Click **OK.**

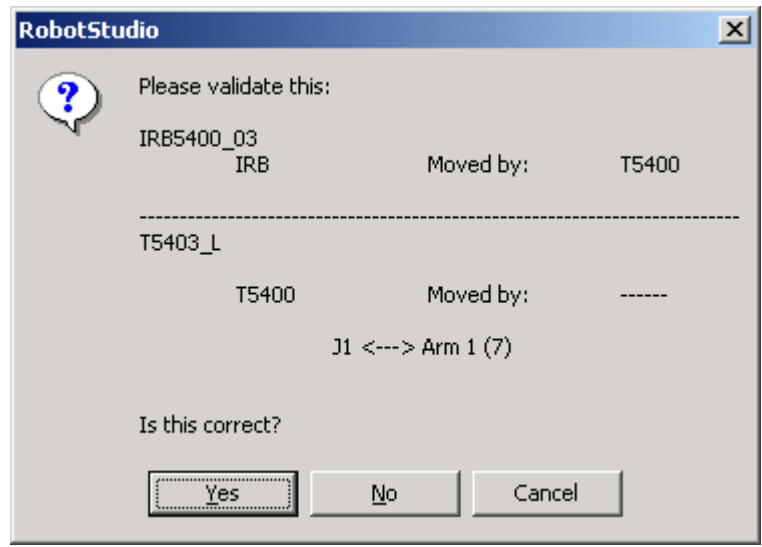

Click **Yes**.

The dialog closes.

Click the **Robot** tab.

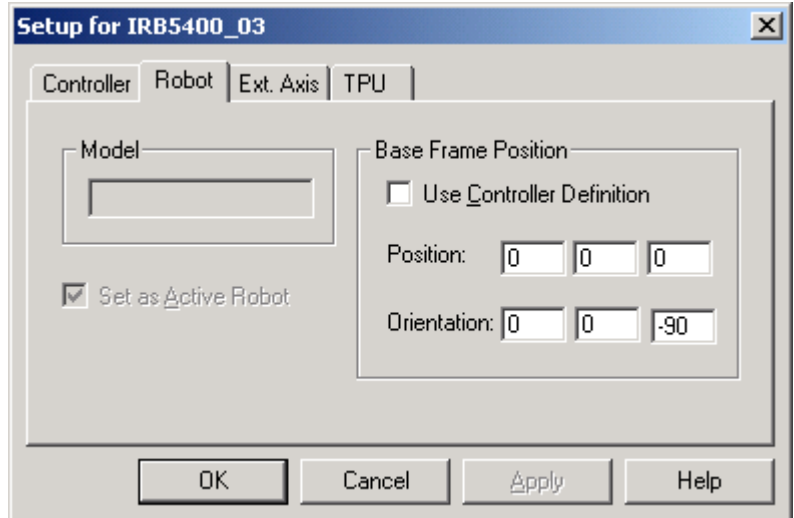

Uncheck the **Use Controller Definition** checkbox

Enter -90 in the **Orientation** Rz input box. (Because the robot is rotated -90 degrees in Rz)

Click **OK** in the **Setup for IRB5400\_03** dialog.

The **VirtualController** will now restart to activate the changes in baseframe.

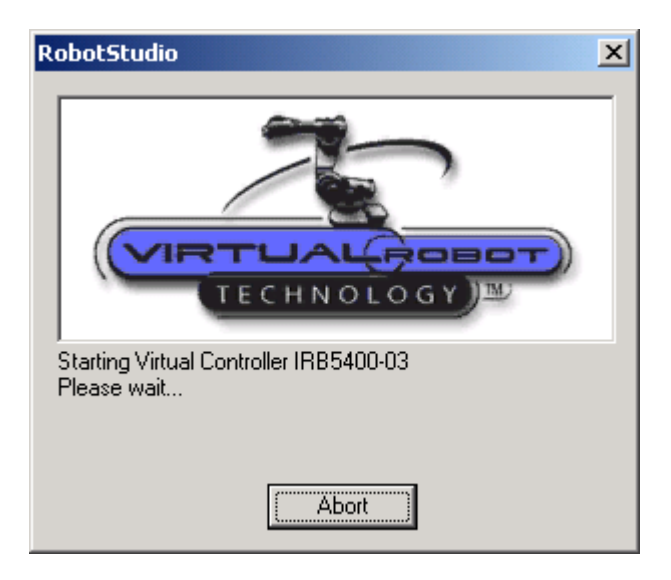

The robot is now ready to use.

## <span id="page-62-0"></span>**Configure the VirtualController for a Paint robot**

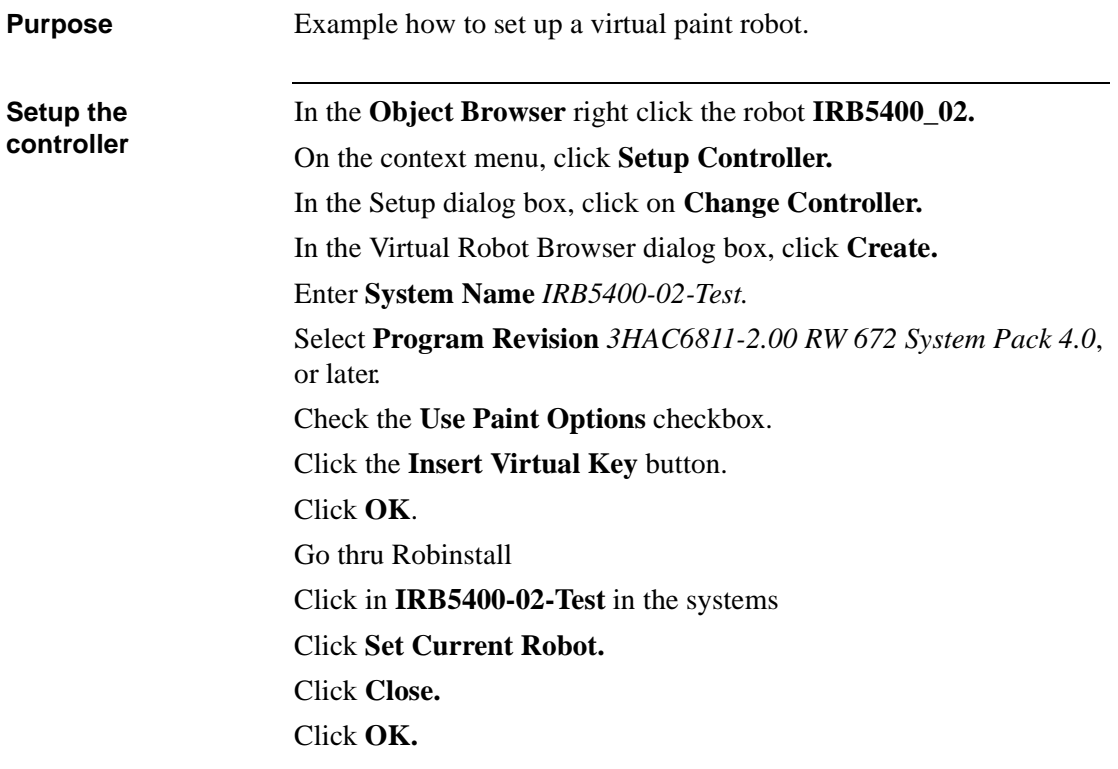